**ΤΕΙ ΔΥΤΙΚΗΣ ΕΛΛΑΔΑΣ ΣΧΟΛΗ ΔΙΟΙΚΗΣΗΣ ΚΑΙ ΟΙΚΟΝΟΜΙΑΣ ΤΜΗΜΑ ΔΙΟΙΚΗΣΗ ΕΠΙΧΕΙΡΗΣΕΩΝ**

**ΠΤΥΧΙΑΚΗ ΕΡΓΑΣΙΑ**

# **«ΔΗΜΙΟΥΡΓΙΑ ΑΝΑΠΤΥΞΗ ΗΛΕΚΤΡΟΝΙΚΟΥ ΚΑΤΑΣΤΗΜΑΤΟΣ ΣΤΟΝ ΑΓΡΟΤΙΚΟ ΤΟΜΕΑ»**

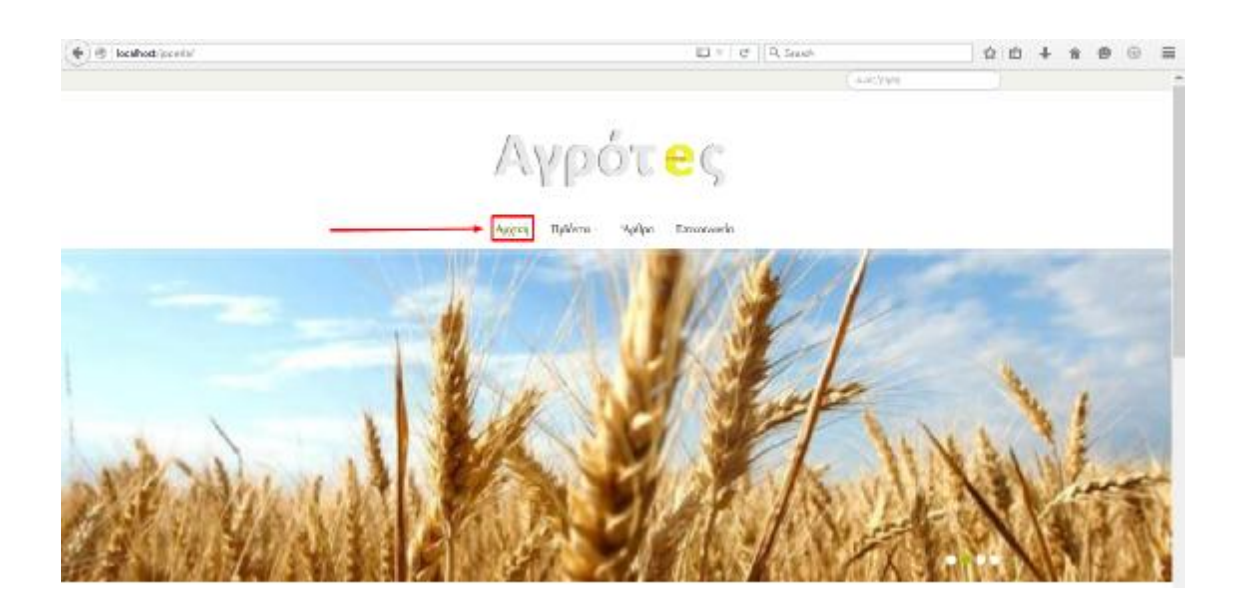

**ΕΛΕΝΗ ΚΟΥΣΟΥΛΑ** 

**ΕΠΟΠΤΕΥΩΝ ΚΑΘΗΓΗΤΗΣ: ΑΡΗΣ ΜΠΑΚΑΛΗΣ** 

**ΠΑΤΡΑ, 2016** 

# **ΠΕΡΙΕΧΟΜΕΝΑ**

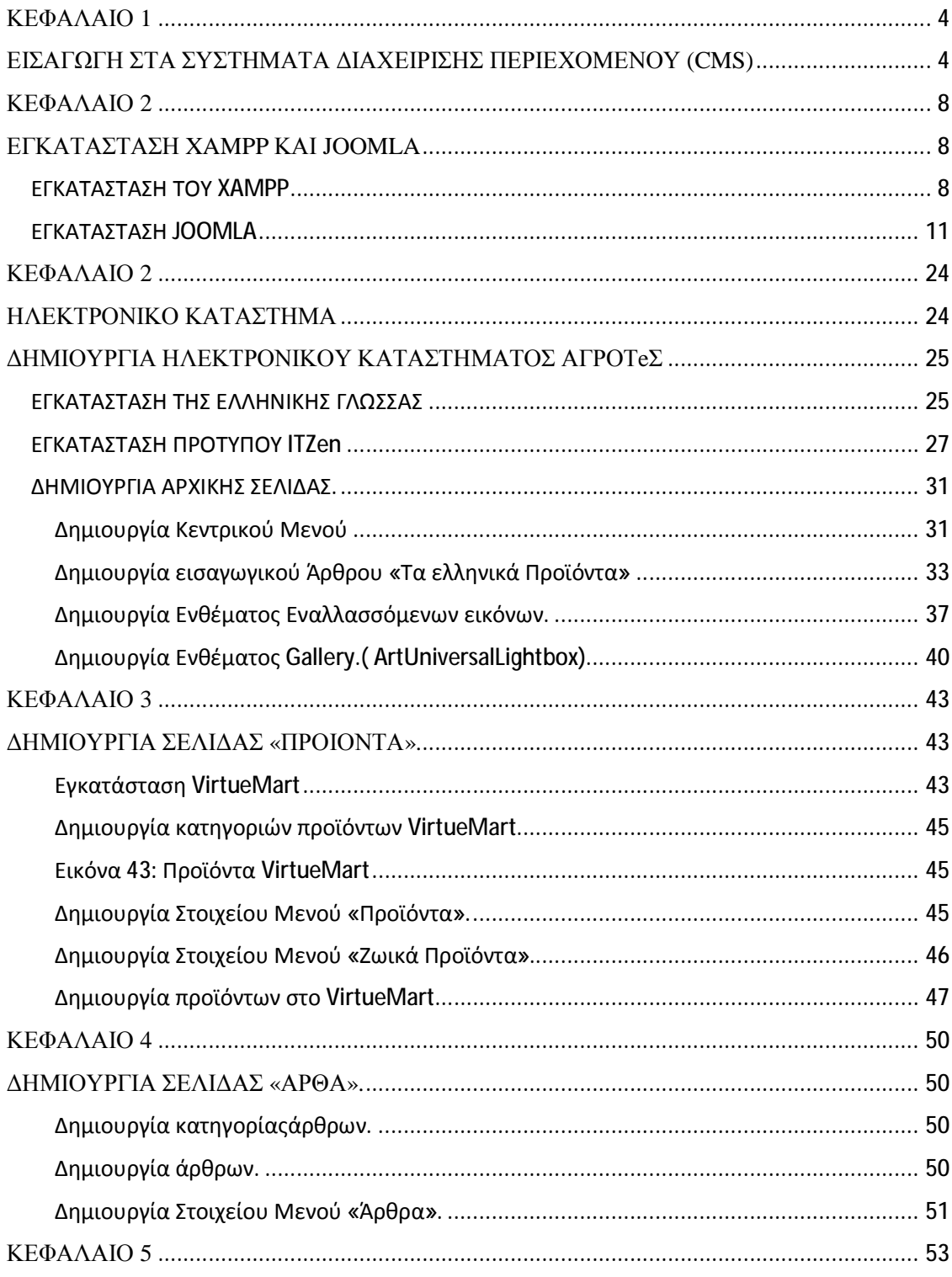

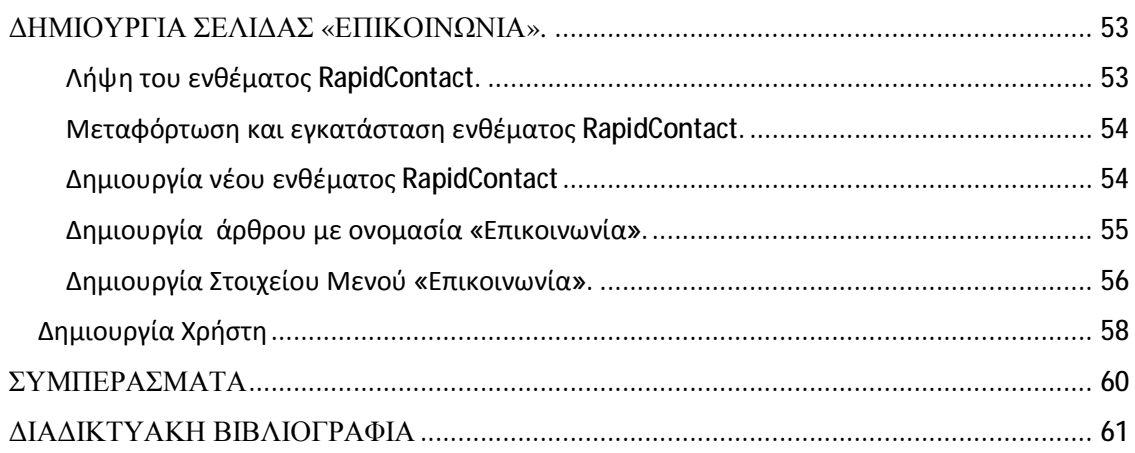

#### **ΚΕΦΑΛΑΙΟ 1**

#### **ΕΙΣΑΓΩΓΗ ΣΤΑ ΣΥΣΤΗΜΑΤΑ ΔΙΑΧΕΙΡΙΣΗΣ ΠΕΡΙΕΧΟΜΕΝΟΥ (CMS)**

Τα πιο γνωστά Συστήματα Διαχείρισης Περιεχομένου (CMS) που χρησιμοποιούνται κατά κόρων σήμερα είναι:

- Ø Το Joomla
- Ø Το πρόγραμμα δημιουργίας και διαχείρισης ιστοσελίδων Wordpress
- Ø Και τα CustomCMS

Σημαντικό γεγονός είναι το ότι μέχρι στιγμής δεν υπάρχει κάποιο CMS το οποίο είναι εφικτό να καλύψει το σύνολο των αναγκών που έχει κάποια επιχείρηση. Έτσι το κάθε πρόγραμμα καλύπτει ορισμένες από ανάγκες της κάθε επιχείρησης. Αυτό έχει ως επακόλουθο να υπάρχει η ανάγκη από τους χρήστες να έχουν γνώσεις για όλα τα CMS καθώς και να υπάρχει κατάρτιση από αυτούς στον κλάδο των CMS ώστε να είναι δυνατόν να υλοποιούν το εκάστοτε CMS που χρειάζεται.

#### **WORDPRESS**

Το Wordpress είναι ένα CMS το οποίο χρησιμοποιείται σε μεγάλο βαθμό στην Ελλάδα από ένα μεγάλο αριθμό επιχειρήσεων βάση του γεγονότος ότι είναι μια blogging πλατφόρμα της οποίας η χρήση δεν απαιτεί πολλές απαιτήσεις. Ένα από τα πιο σημαντικά στοιχεία που παρέχει το Wordpress είναι το σύστημα διαχείρισης σχολίων (comments) το οποίο επιτρέπει τη δημοσίευση και ανάρτηση των σχολίων στο δημιουργημένο blog ενώ στη συνέχεια αυτά είναι δυνατόν να ταξινομηθούν βάση του χρόνου που αναρτήθηκαν.

Η χρήση του Wordpress γίνεται σε μεγάλο βαθμό από αρχάριους χρήστες, οι οποίοι δεν έχουν τη δυνατότητα υλοποίησης ή διαχείρησης κάποιας ιστοσελίδας ή γνώσεις CSS,HTML,MYSQL και PHP ενώ οι χρήστες επιθυμούν μόνο να διαχειρίζονται το περιεχομένο της ιστοσελίδας τους.

Επιπρόσθετα από την ευκολία που υπάρχει στη χρήση του Wordpress υπάρχουν και ορισμένα άλλα χαρακτηριστικά που το καθιστούν πιο επιθυμητό από τους χρήστες. Ορισμένοι εξ αυτών είναι οι ακόλουθοι :

- Ø Η εξαιρετικά μεγάλη ποικιλία προσθέτων για το Wordpress που εγκαθιστούνται από το χρήστη είτε από δωρεάν πηγές είτε από πληρωμή πηγές. Αυτά τα πρόσθετα εγκαθιστούνται με εύκολο και γρήγορο τρόπο παρέχοντας μείωση χρόνου στην εγκατάσταση.
- Ø Βάση του λίχου χρόνου που απαιτείται για την εγκατάσταση του Wordpress και των προσθέτων του η χρήση αυτού το συστήματος καθίστατε πολύ εύκολη ταξινομώντας το στα ποιο φιλικά για χρήση συστήματα.
- Ø Το Wordpress είναι εξαιρετικά φιλικό προς τις μηχανές αναζήτησης(browsers). Ένω με την εγκατάσταση προσθέτων το Wordpress γίνεται ακόμη πιο φιλικό.
- Ø Με τον όρο «πρόσθετα» που αναφέρθηκε ποιο πάνω αναφέρονται σε κάποια επιπρόσθετα χαρακτηριστικά τα οποία αυξάνουν τις ικανότητες του συστήματος και το καθιστούν ακόμα ποιο ευέλικτο.
- Ø Το Wordpress έχει μια μεγάλη κοινότητα χρηστών από εταιρίες κατασκευής ιστοσελίδων έως απλούς χρήστες οι οποίοι έχουν δημιουργησεί ακόμα περισσότερα πλεονεκτημάτων, με ένα εξ αυτών να είναι η ευκολία στην εύρεση πολλών templates.
- Ø Το Wordpress είναι ένα σύστημα ανοικτού κώδικα δίνοντας τη δυνατότητα τροποποιήσεων χωρίς περιορισμούς και άδεια.

Το Wordpress ενδείκνυται για χρήση σε:

- Ø Μικρού μεγέθους φόρουμ συζητήσεων.
- Ø Μικρά ή προσωπικά blogs και με την εγκατάσταση plugins μπορεί να χρησιμοποιηθεί και σε portals ή blogs.
- Ø Εταιρικές Ιστοσελίδες με μικρό αριθμό απαιτήσεων και αναγκών.

Το Wordpress δεν ενδείκνυται για χρήση σε:

- Ø Μεγάλου μεγέθους φόρουμ συζητήσεων
- Ø Μεγάλουμεγέθους portals ή blogs

Ø Εταιρικές Ιστοσελίδες με μεγάλο αριθμό απαιτήσεων και ανάγκων.

#### **JOOMLA**

Το Joomla είναι και αυτό ένα από τα πιο γνωστά CMS. Είναι επίσης ένα ευέλικτο σύστημα με υποστήριξη από την πλειοψηφία των περιηγητών και με αρκετές δυνατοτήτες επέκτασης.

Το Joomla ενδείκνυται για χρήση σε:

- Ø Μικρού μεγέθους φόρουμ συζητήσεων
- Ø Προσωπικές ιστοσελίδες.
- Ø Εταιρικές Ιστοσελίδες με μέτριο αριθμό απαιτήσεων και αναγκών

Το Joomla δεν ενδείκνυται για χρήση σε:

- Ø Μεγάλου μεγέθους φόρουμ συζητήσεων.
- Ø Μεγάλου μεγέθους portals ή blogs
- Ø Εταιρικές Ιστοσελίδες με μεγάλο αριθμό απαιτήσεων και αναγκών.

Έτσι παρατηρείτια πως το Joomla συγκριτικά με το «Wordpress» είναι καλύτερη επιλογή για τη χρήση σε προσωπικές ιστοσελίδες ή portals.

#### **DRUPAL**

Το Drupal χρησιμοποιείται από ένα μεγάλο αριθμό επιχειρήσεων ενώ η μακροχρόνια παρουσία του στο εμπόριο αρκετά χρόνια έχει ως αποτέλεσμα να έχει πλέον μια από τις κορυφαίες αρχιτεκτονικές.Ταυτόχρονα, η φήμη του Drupal σχετικά με τη μεγάλη κοινότητα υποστήριξης του και για τηνεξαιρετικής ποιότητας κώδικα που είναι γραμμένος είναι υψηλή.

Το Drupal έτσι μπορεί να θεωρηθεί ένα από τα κορυφαία συστήματα διαχείρισης ενώ εμπεριέχει και τη δυνατότητα να αναταπεξέρχεται σε ένα μεγάλο αριθμό αναγκών.

Το Drupal ενδείκνυται για χρήση σε:

- Ø Μεγάλoυ μεγέθους portals
- Ø Μεγάλου μεγέθους Φόρουμ συζητήσεων
- Ø Εταιρικές Ιστοσελίδες με μεγάλου μεγέθους απαιτήσεις και ανάγκες
- Ø Μεγάλου μεγέθους Προσωπικές ιστοσελίδες ή blogs

Το Drupal δεν ενδείκνυται για χρήση σε:

Ø Ιστοσελίδες με τεράστιες ανάγκες.

Δυνατότητες που παρέχονται από το Drupal

Οι διευθύνσεις των σελίδων είναι εξαιρετικά φιλικές προς τις μηχανές αναζήτησης

Ο Διαχειρηστής της εκάστοτε της ιστοσελίδας μπορει να τη διαχειρίζετια από οπουδήποτε.

Το Drupal είναι ένα από τα ασφαλέστερα Συστήματα Διαχείρισης Περιεχομένου

Υπάρχει ευκολία και ταχύτητα στην επεξεργασία του περιεχομένου

Υπάρχει υποστήριξη πολυγλωσσικών ιστοσελίδων

Εϊναι δυνατόν να υπάρχει απεριόριστος αριθμός κατηγοριών και υποσελίδων

Υπάρχει δυνατότητα Διαχείρησης των χρηστών της ιστοσελίδας

## **ΚΕΦΑΛΑΙΟ 2**

#### **ΕΓΚΑΤΑΣΤΑΣΗ XAMPP ΚΑΙ JOOMLA**

## **ΕΓΚΑΤΑΣΤΑΣΗ ΤΟΥ XAMPP**

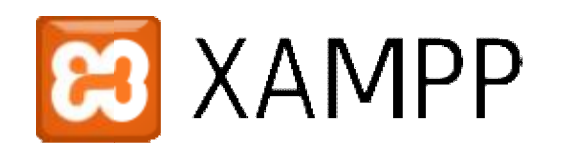

Για να δημιουργηθεί ένα ηλεκτρονικό ηλεκτρονικό κατάστημα πρωταρχικά πρέπει να εγκατασταθεί στο υπολογιστικό σύστημα που θα δημιουργηθεί το πακέτο εργαλείων Xampp. Πιο αναλυτικό, το Xampp είναι ο συνδυασμός ορισμένων προγραμμάτων που διατίθενται ελεύθερα, είναι προγραμματισμένα σε ανοικτό κώδικα και λειτουργούν σε<br>όλες τις πλατφόρμες, το Xampp αποτελείται από έναν εξυπηρετητή ιστοσελίδων τύπου όλες τις πλατφόρμες, το Xampp Xampp αποτελείται από έναν εξυπηρετητή ιστοσελίδων http τον Apache, μια βάση δεδομένων την MySQL καθώς και από έναν μεταφραστή για κώδικα ο οποίος είναι γραμμένος σε γλώσσες προγραμματισμού τύπου PHP και Perl. $^{\rm l}$ 

Η λήψη του XAMPP είναι δωρεάν και μια ιστοσελίδα η οποία μπορεί να το κατεβάσει ο χρήστης είναι η:https://<u>www.apachefriends.org/index.html</u>

 $\overline{\phantom{a}}$ 

<sup>1</sup> <https://el.wikipedia.org/wiki/XAMPP>

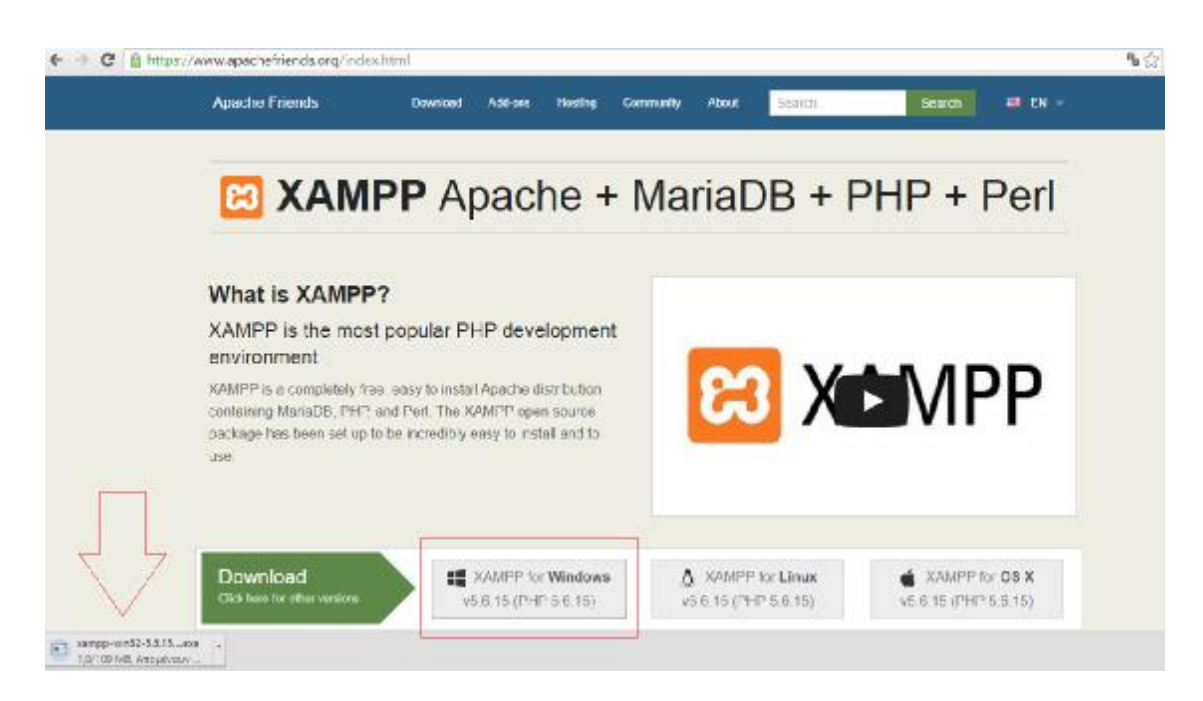

Εικόνα 1: 1ος Τρόπος Λήψης του Πακέτου Προγραμμάτων XAMPP

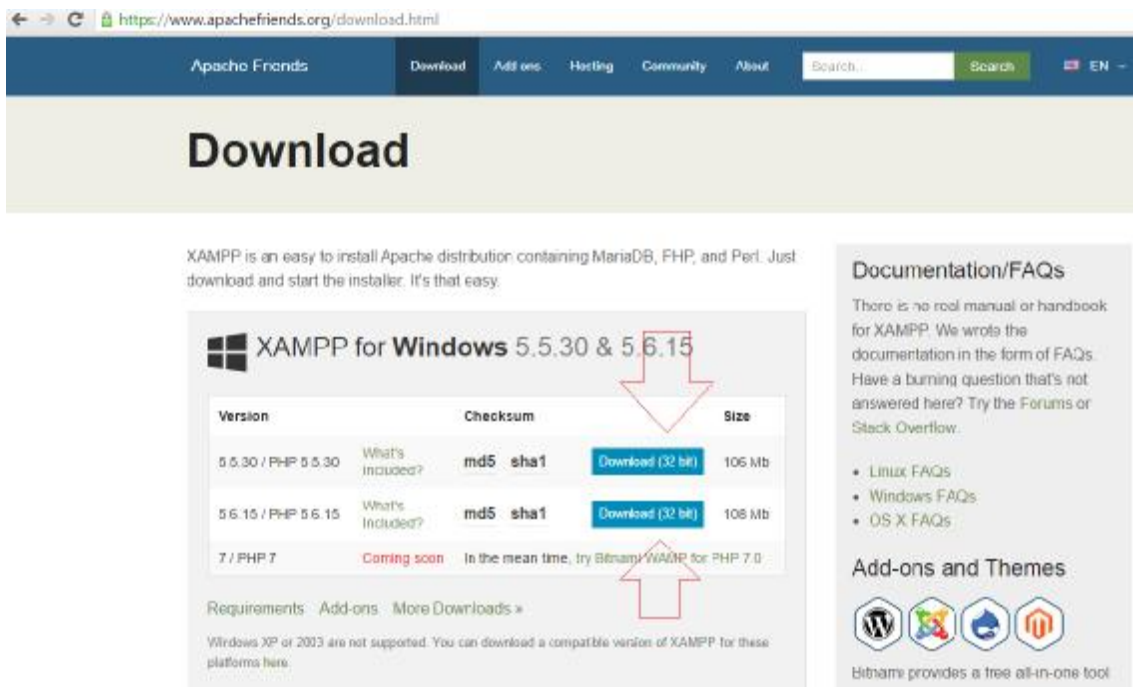

Εικόνες 1: 2ος Τρόπος Λήψης του Πακέτου Προγραμμάτων XAMPP

Όπως φαίνεται στην εικόνα 1 ο χρήστης μπορεί να πραγματοποιήσει τη λήψη της τελευταίας έκδοσης του Xamppστην οποία συμπεριλαμβάνεται και η τελευταία έκδοση της php έμμεσα μπαίνοντας στο site <https://www.apachefriends.org/index.html> ή όπως φαίνεται στην εικόνα 2 μέσω της επιλογής downloads που υπάρχει πάνω αριστερά σε αυτή την εικόνα, εκεί δίνονται περισσότερες επιλογές ανάλογα και με τα λειτουργικά συστήματα του χρήστη, στη συγκεκριμένη εργασία πραγματοποιήθηκε η λήψη από την αρχική σελίδα του site και όπως φαίνεται αφού επιλέχθηκε η επιλογή Download το πακέτο του XAMPP ξεκίνησε να κατεβαίνει.

Μετά τηνολοκλήρωση της λήψης του πακέτου του XAMPP,πρέπει να πραγματοποιηθεί η εγκατάσταση του στον ηλεκτρονικό υπολογιστή που θα ξεκινήσει η υλοποίηση του eshop, μέσω του οδηγού εγκατάστασης επιλέγεται ο σκληρός δίσκος και ξεκινά η εκτέλεση της εγκατάστασης ου προγράμματος.

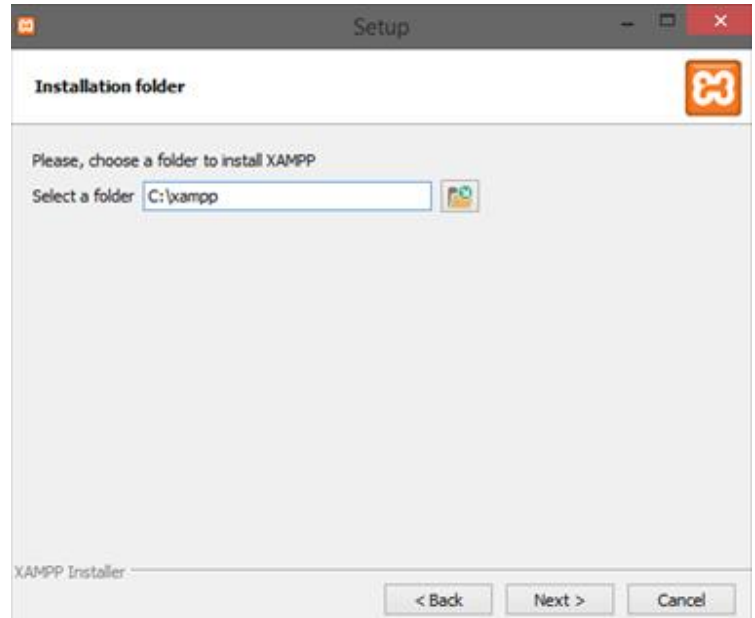

Εικόνα 3: Επιλογή του σκληρού δίσκου για την εγκατάσταση τουXampp.

Όταν η διαδικασία εγκατάστασης του XAMPP λάβει τέλος πρέπει να εγκατασταθεί το Joomla για να ξεκινήσει η υλοποίηση του .

## **ΕΓΚΑΤΑΣΤΑΣΗ JOOMLA**

Το Joomlaμπορεί να ληφθεί από τον χρήστη δωρεάν από την ιστοσελίδα του η οποία είναι η : <http://www.joomla.org/download.htm>. Στην εικόνα 4 φαίνεται η επιλογή του πακέτου της Joomla το οποίο χρησιμοποιήθηκε στην παρούσα εργασία.

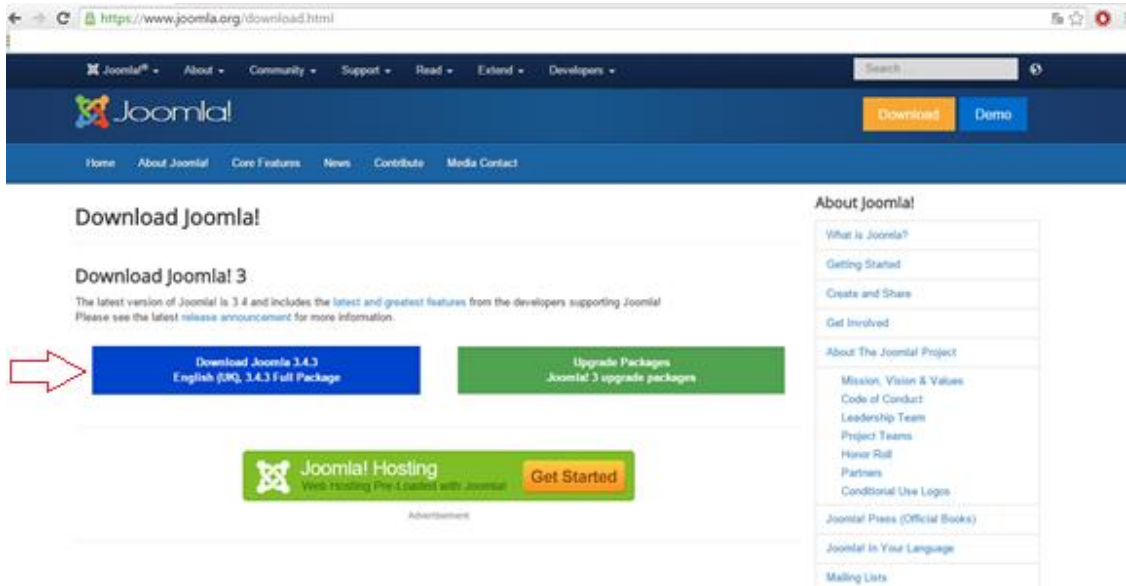

#### Εικόνα 4: Λήψη Joomla

Αφότου ολοκληρωθεί και η λήψη της Joomla πραγματοποιείται η αποθήκευση του αρχείου που υπάρχει σε συμπιεσμένη μορφή αρχείο σεένα φάκελο με όνομαJoomla. Η θέση αυτού τουφακέλου είναι εντός του φακέλου Htdocsο οποίος με τη σειρά του είναι εντός του φάκελο Xamppο οποίος βρίσκεται στο σκληρό δίσκο και είναι ένα προϊόν της εγκατάστασης του Xampp που έγινε στο προηγούμενο βήμα.

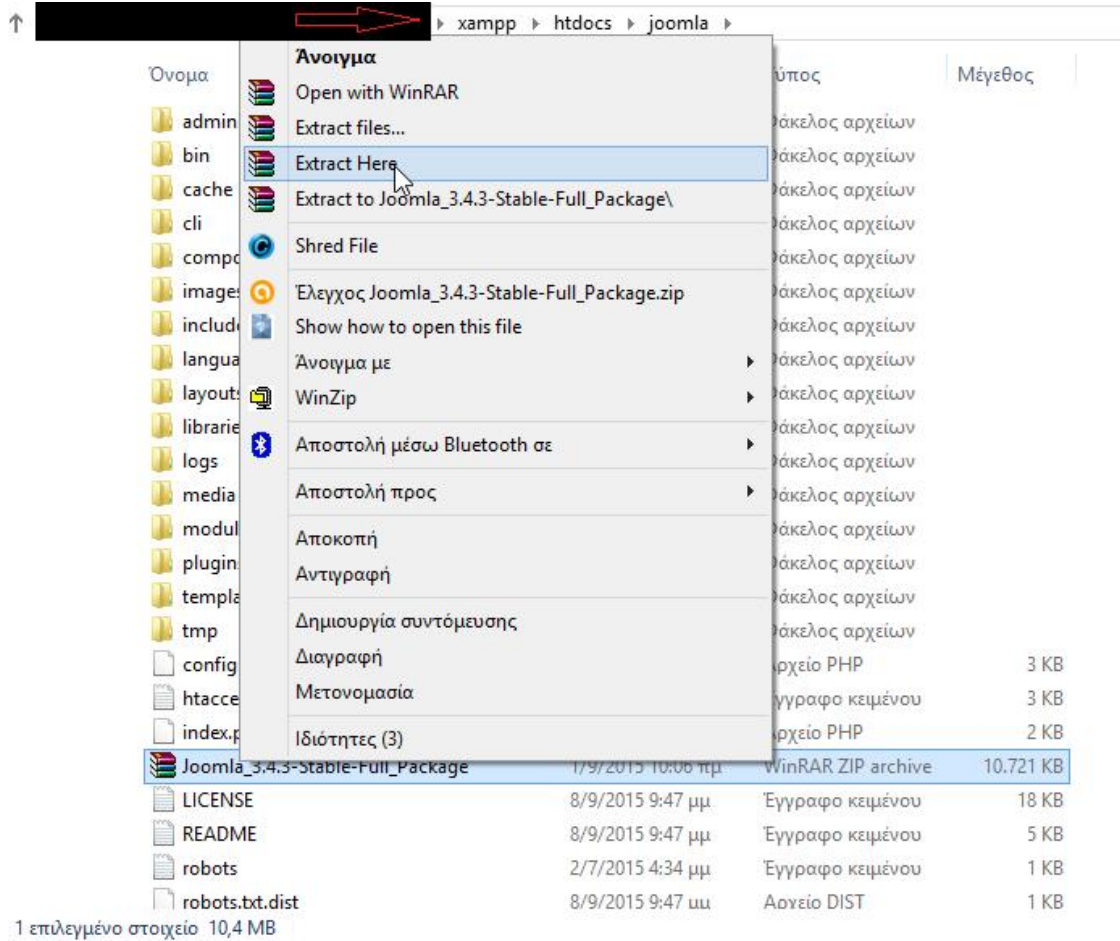

Εικόνα 5: Πραγματοποίηση της αποσυμπίεσης των αρχείωντης Joomla στο σωστό προορισμό .

Η πρώτη κίνηση για να ξεκινήσει η εγκατάσταση του Joomla είναι η εκκίνηση του Xamppτο οποίο βρίσκεται μέσα στον ομώνυμο φάκελο.

Για να ξεκινήσει να τρέχει τοXamppεπιλέγεται το αρχείο εφαρμογής Xampp-control.exe το οποίο υπάρχει στον φάκελο XAMPP όπως φαίνεται στην εικόνα 6. Για να ενεργοποιηθεί αυτή η εφαρμογή γίνεται διπλό κλικ και στη συνέχεια εμφανίζεται ο πίνακας της εικόνας 7

Η εφαρμογή αυτή βρίσκεται στο κάτω μέρος του φακέλου Xampp.

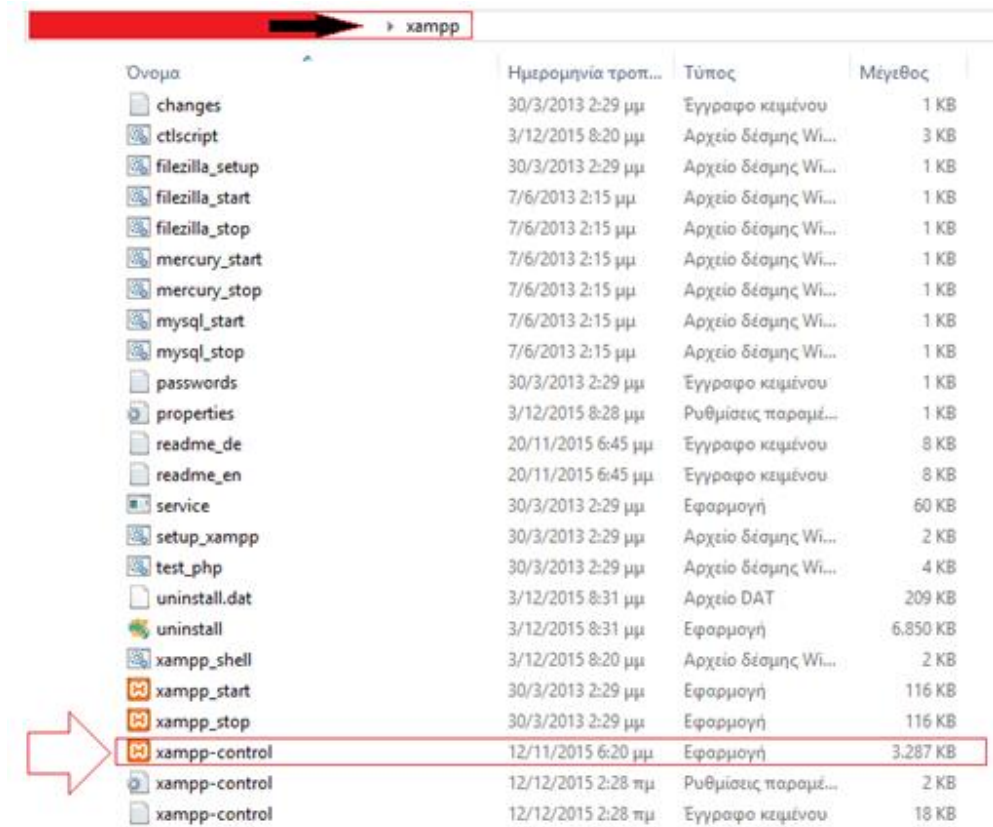

#### Εικόνα 6: Επιλογή xampp-control

Εφόσον πραγματοποιηθεί η εκκίνηση του XAMPPεμφανίζεται στην οθόνη ο πίνακας ελέγχου της εικόνας 7& 8όπου γίνεται επιλογήStart στις δύο πρώτες επιλογές τα εργαλεία php&MySQL τα οποία όταν αρχίσουν να λειτουργούν γίνονται πράσινα και το κουμπί Star μετατρέπεται σε Stop.

|                           | XAMPP Control Panel v3.2.2                                                                                                    |        |                                                                                                    |                |         |        |      |                   |
|---------------------------|----------------------------------------------------------------------------------------------------|--------|----------------------------------------------------------------------------------------------------|----------------|---------|--------|------|-------------------|
| <b>Modules</b><br>Service | <b>Module</b>                                                                                                    | PID(s) | Port(s)                                                                                                    | <b>Actions</b> | Netstat |        |      |                   |
|                           | Apache                                                                                                    |        |                                                                                                    | Start          | Admin   | Config | Logs | <b>EXIC</b> Shell |
|                           | MySQL                                                                                                    |        |                                                                                                    | Start<br>      | Admin   | Config | Logs | Explorer          |
|                           | FileZilla                                                                                                    |        |                                                                                                    | Start          | Admin   | Config | Logs | Services          |
|                           | Mercury                                                                                                    |        |                                                                                                    | Start          | Admin   | Config | Logs | (e) Help          |
|                           | Tomcat                                                                                                    |        |                                                                                                    | Start          | Admin   | Config | Logs | Quit              |
|                           | $2:32:39 \mu \text{ [Apacket]}$<br>2:32:40 µµ [mysql]<br>$2:32:42 \mu \text{ [mysql]}$<br>2:33:54 µµ [Apache]<br>2:33:54 µµ [Apache]<br>2:33:54 µµ [Apache]<br>2:33:54 µµ [mysql]<br>2:33:55 µµ [mysql] |        | Status change detected: running<br>Attempting to start MySQL app<br>Status change detected: running<br>Attempting to stop Apache (PID: 6044)<br>Attempting to stop Apache (PID: 2136)<br>Status change detected: stopped<br>Attempting to stop MySQL app<br>Status change detected: stopped |                |         |        |      | ۸                 |

Εικόνα 7: Πίνακας ελέγχου XAMPP πριν αρχίσουν να τρέχουν τα Apache & MySQL

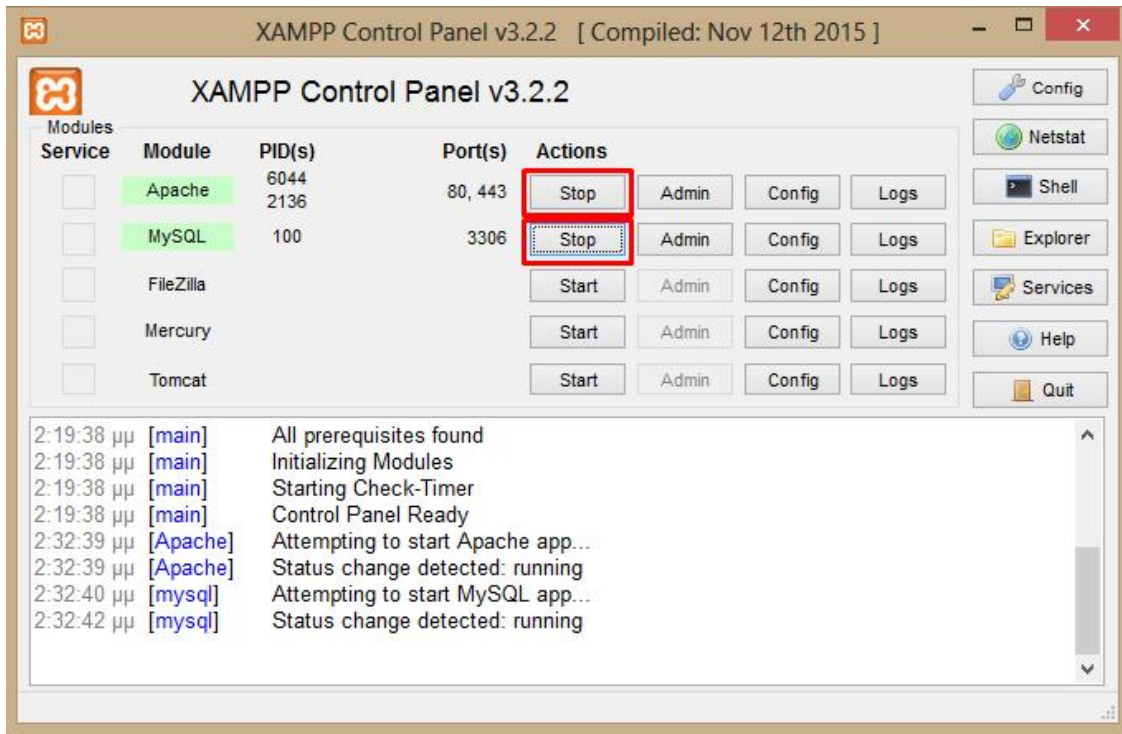

Εικόνα 8: Πίνακας ελέγχου XAMPP αφότου αρχίσουν να τρέχουν τα Apache & MySQL

Τα MySQL και Apacheπαραμένουν ενεργά καθόλη τη διάρκεια της διαδικασίας εγκατάστασης του Joomla και εν συνεχεία της υλοποίησης του ηλεκτρονικού καταστήματος.

Η επόμενη κίνηση που πρέπει να κάνει ο χρήστης είναι να ανοίξει ένα Browser (φυλλομετρητή)(π.χ Chrome, Mozilla, Explorer, Opera κτλ.) και στη μπάρα διευθύνσεων να πληκτρολογήσει: http://localhost/joomla

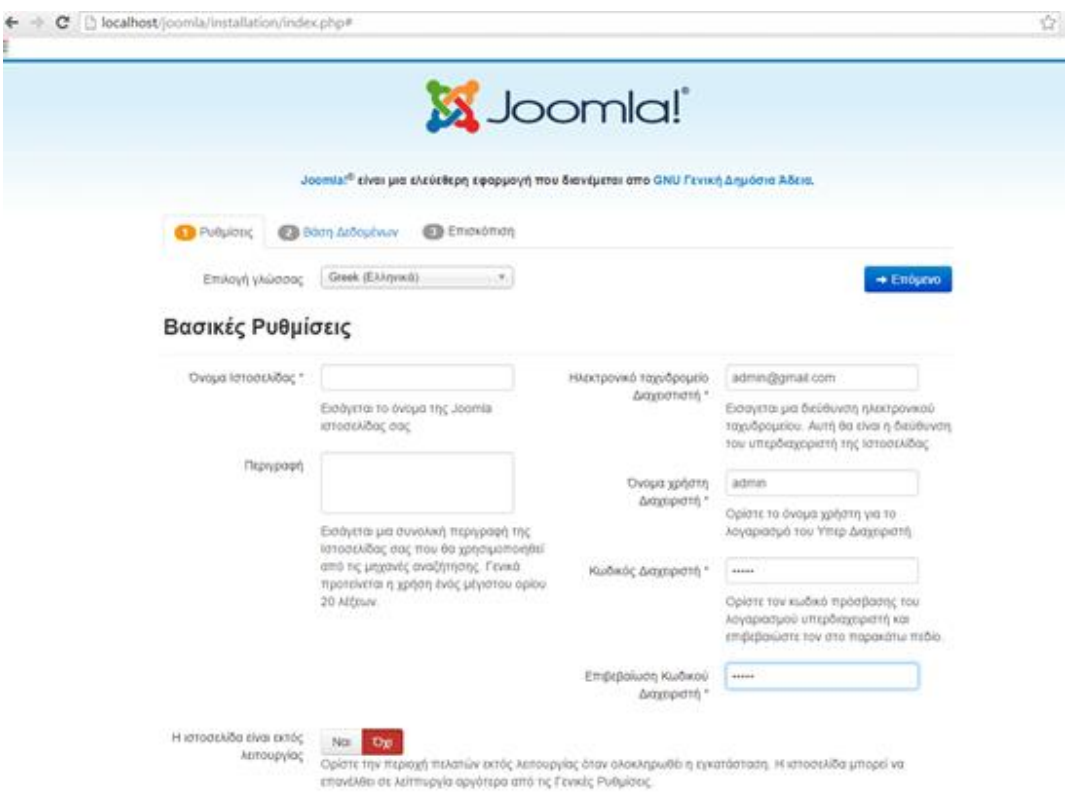

Εικόνα 9: Πρώτο βήμα Εγκατάστασης Joomla επιλογή Ρυθμίσεων

Η σελίδα που εμφανίζεται στην εικόνα 9 διαθέτει όλες τις Βασικές Ρυθμίσεις της ιστοσελίδας η οποία θα δημιουργηθεί. Πιο αναλυτικά σε αυτό το σημείο υπάρχουν τα πεδία τουΟνόματος της ιστοσελίδας, τουονόματος και του κωδικού πρόσβασης του διαχειριστή τα οποία είναι τα βασικά στοιχεία για τη μετέπειτα διαχείριση του περιεχομένου της ιστοσελίδας.

Αφότου δοθούν τα απαραίτητες στοιχεία πιέζεται η επιλογή Επόμενο και εμφανίζεται εικόνα 10 η οποία διαθέτει όλες τις ρυθμίσεις της **Βάσης Δεδομένων.** 

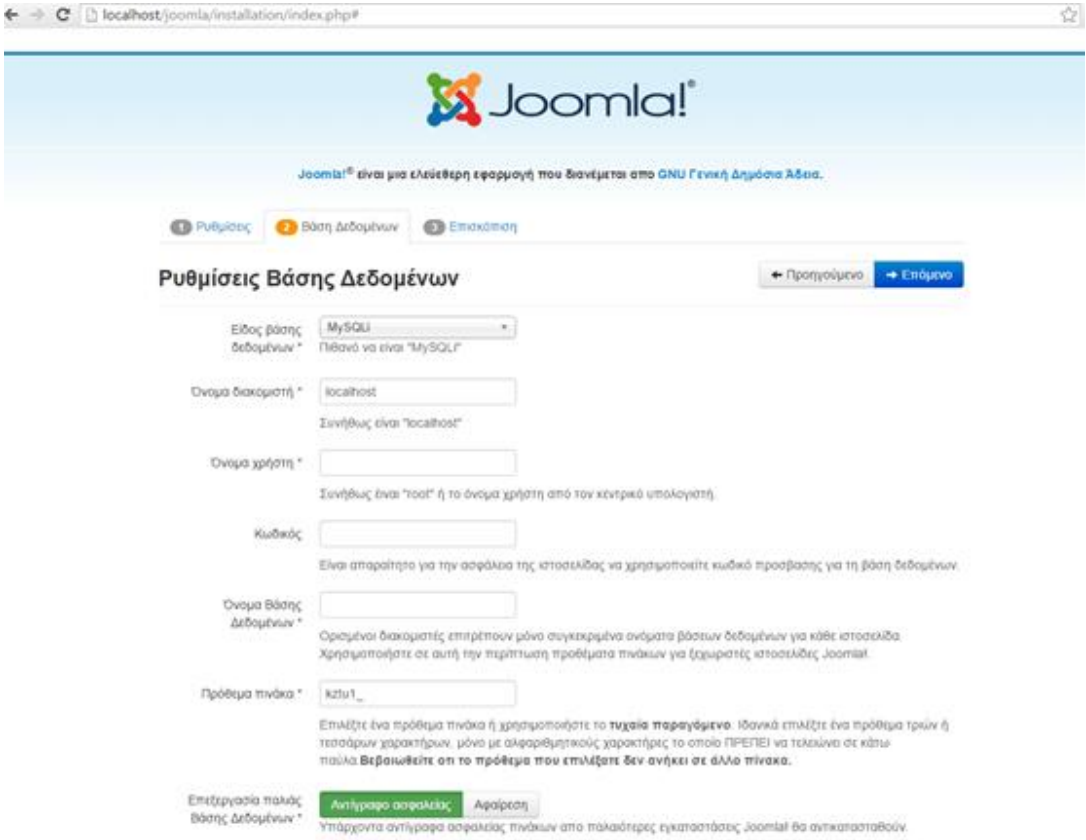

Εικόνα 10: Δεύτερο βήμα Εγκατάστασης Joomla επιλογές Βάσης Δεδομένων

Πριν πραγματοποιηθεί η συμπλήρωση των απαραίτητων πεδίων, αρχικά πρέπει να γίνει η δημιουργία της βάσης δεδομένων.

Για τηδημιουργίας τη βάσης δεδομένων ακολουθούνται τα ακόλουθα βήματα:

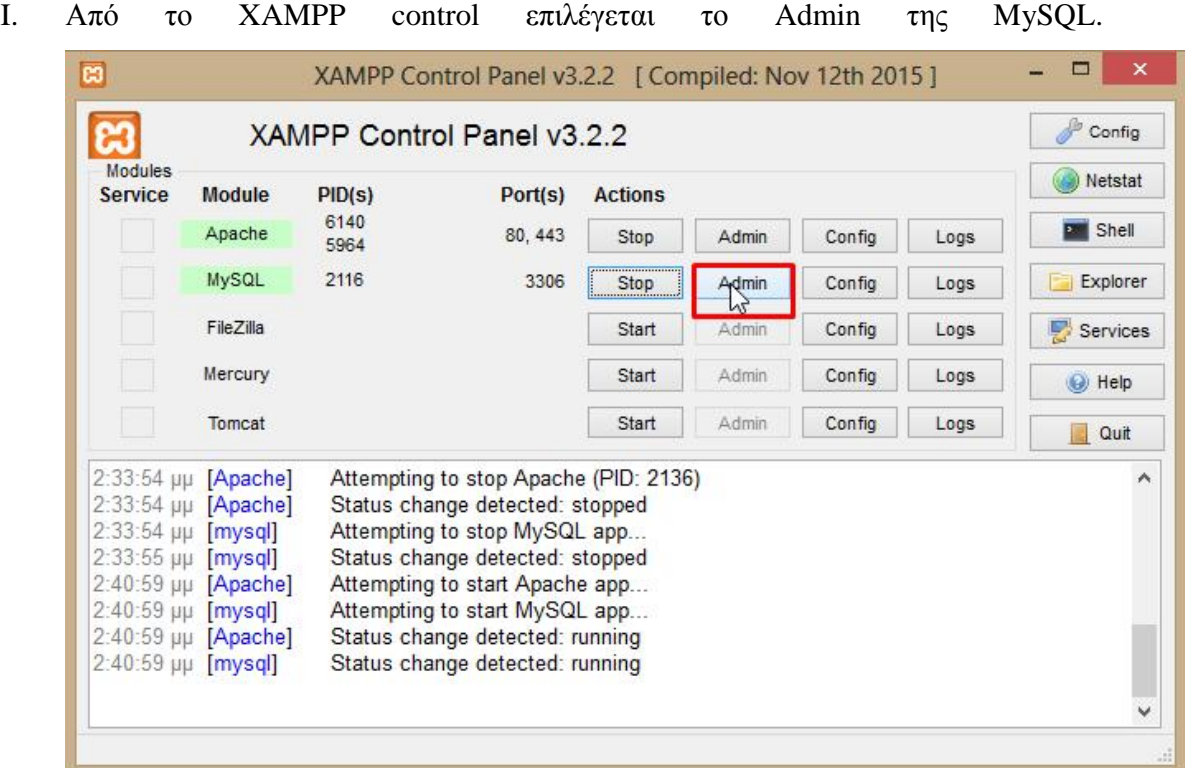

Εικόνα 11: Εκκίνηση της διαδικασίας Διαχείρισης της Βάσης Δεδομένων

II. Δημιουργία της Βάσης Δεδομένων με ονομασία JoomlaagrotesShop

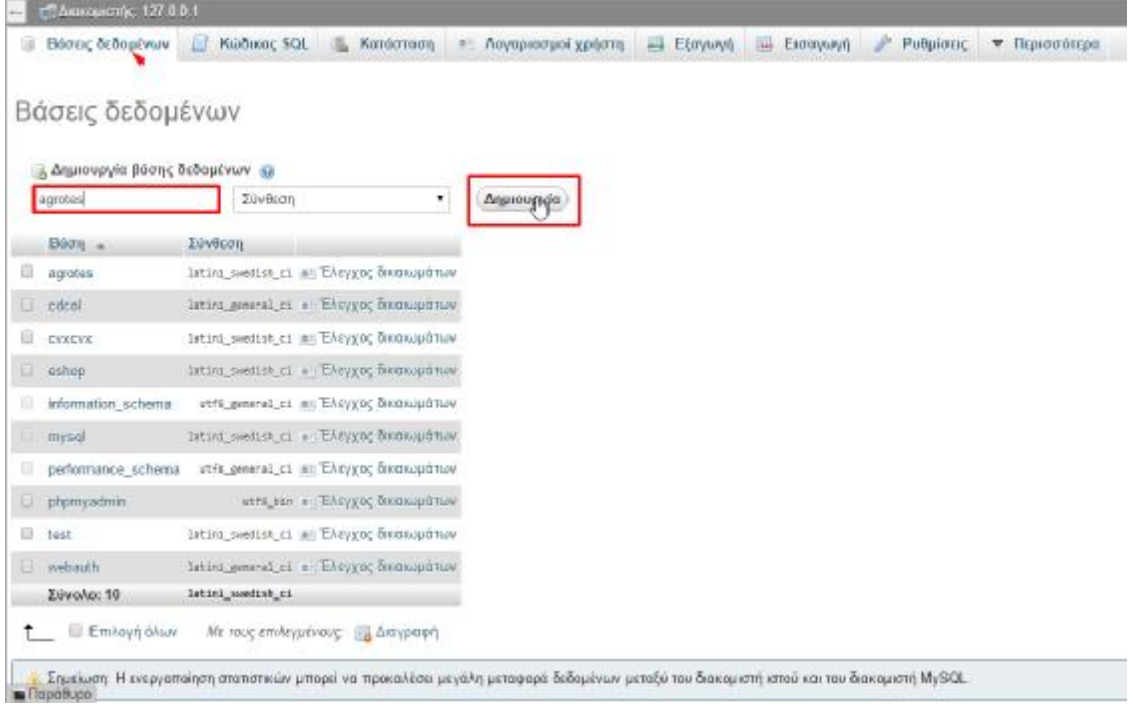

Εικόνα 12: Δημιουργία της Βάσης Δεδομένων

Αφότου δημιουργηθεί επιτυχώς η βάση δεδομένων, επιλέγεται στο σημείο που εμφανίζεται στην εικόνα 13 η δημιουργημένη βάση δεδομένων.

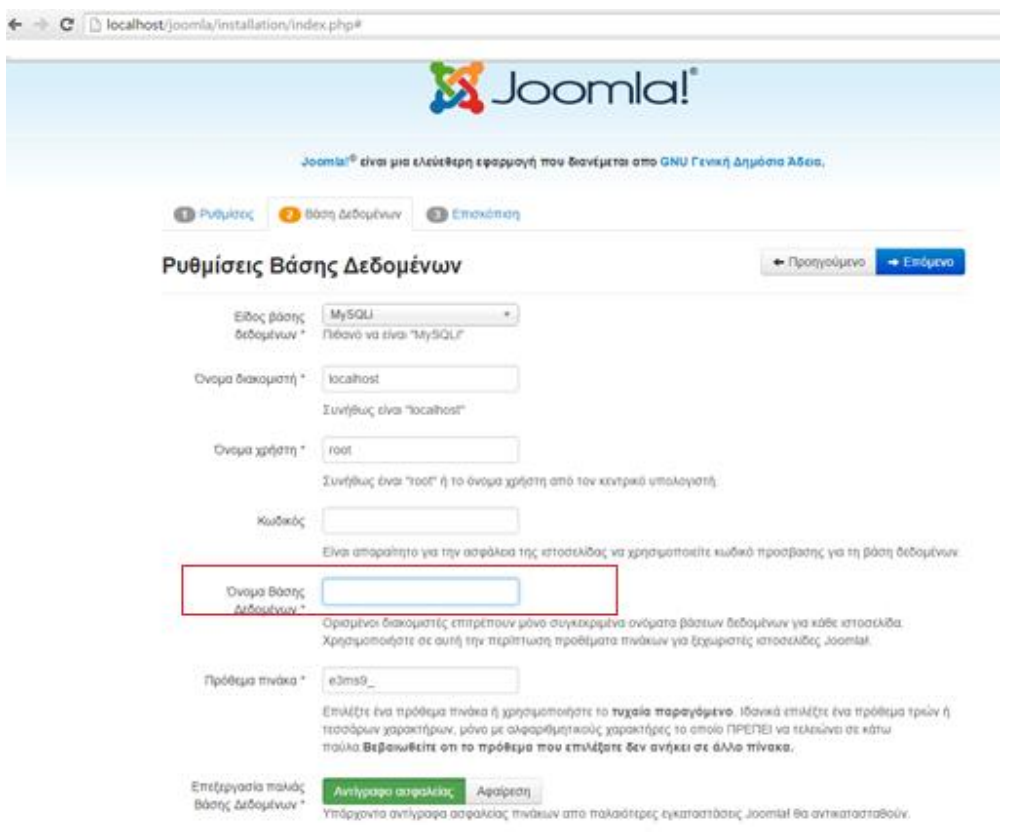

Εικόνα 13: Επιλογή της Βάσης Δεδομένων

Αφότου επιλεγεί η βάση δεδομένων επιλέγεται το Επόμενο, θα εμφανιστεί η τελευταία από τις καρτέλες που υπάρχουν σε αυτό το βήμα,η σελίδα Επισκόπησηςστην οποία εμφανίζονται όλες οι ρυθμίσεις των προηγουμένων βημάτων. Αυτή η καρτέλα υφίσταται για την επαλήθευση των στοιχείων και ρυθμίσεων από το χρήστη ξεκινήσει η τελική εγκατάσταση του καταστήματος.

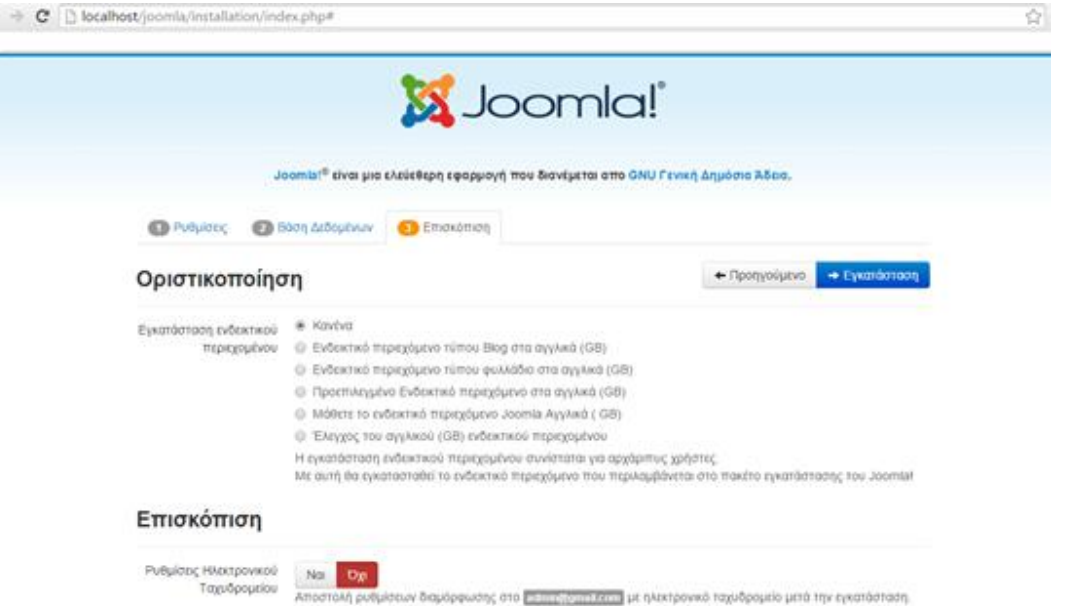

#### Βασικές Ρυθμίσεις

#### Ρυθμίσεις Βάσης Δεδομένων

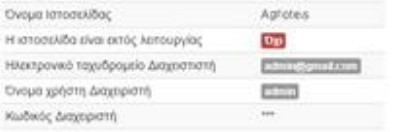

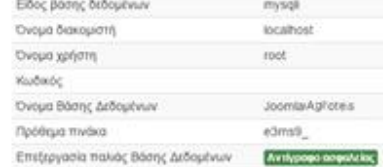

#### Έλεγχος προεγκατάστασης

#### Προτεινόμενες ρυθμίσεις:

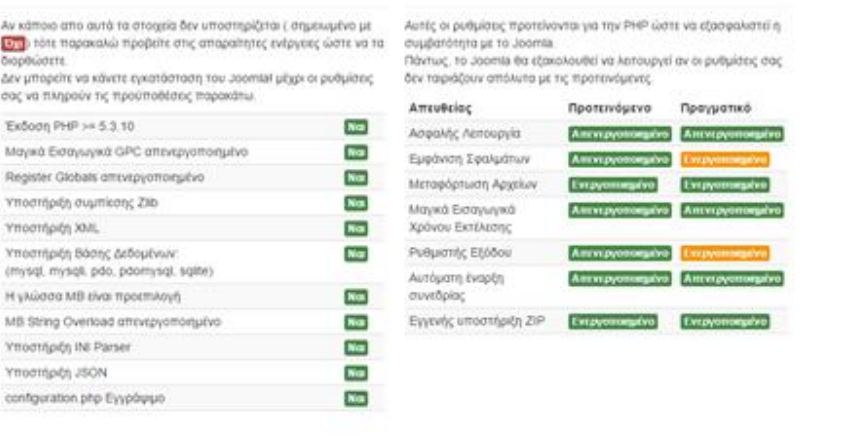

Εικόνα 13: Ανασκόπηση των προηγουμένων επιλογών στη σελίδα Επισκόπηση

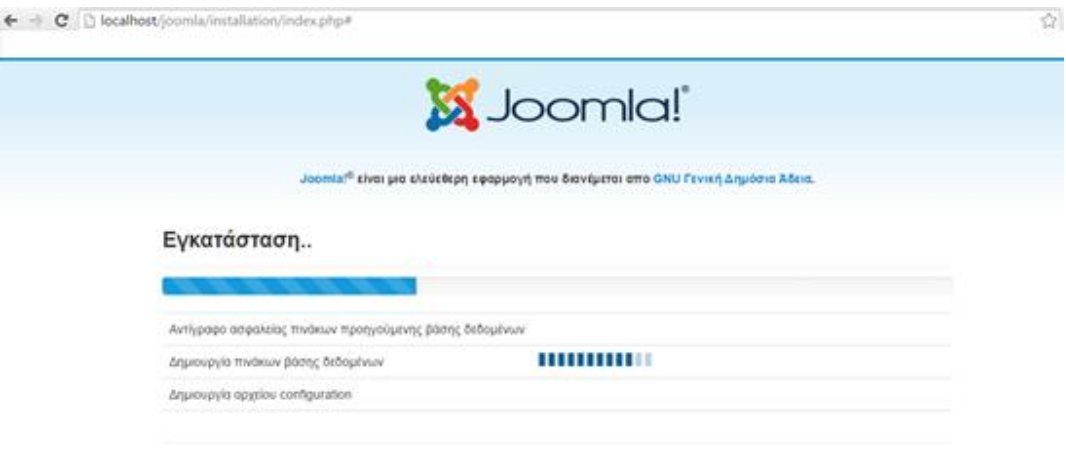

## Εικόνα 14: Ολοκλήρωση εγκατάστασης της Joomla

Όταν τελειώσει η διαδικασία εγκατάστασης της Joomla επιτυχώς στην οθόνη του Η/Υ εμφανίζεται η εικόνα 15 διαθέτοντας ένα μήνυμα επιτυχίας. Ταυτόχρονα δίνεται η επιλογή να διαγραφθεί ο φάκελος Installation για μείωση χώρου.

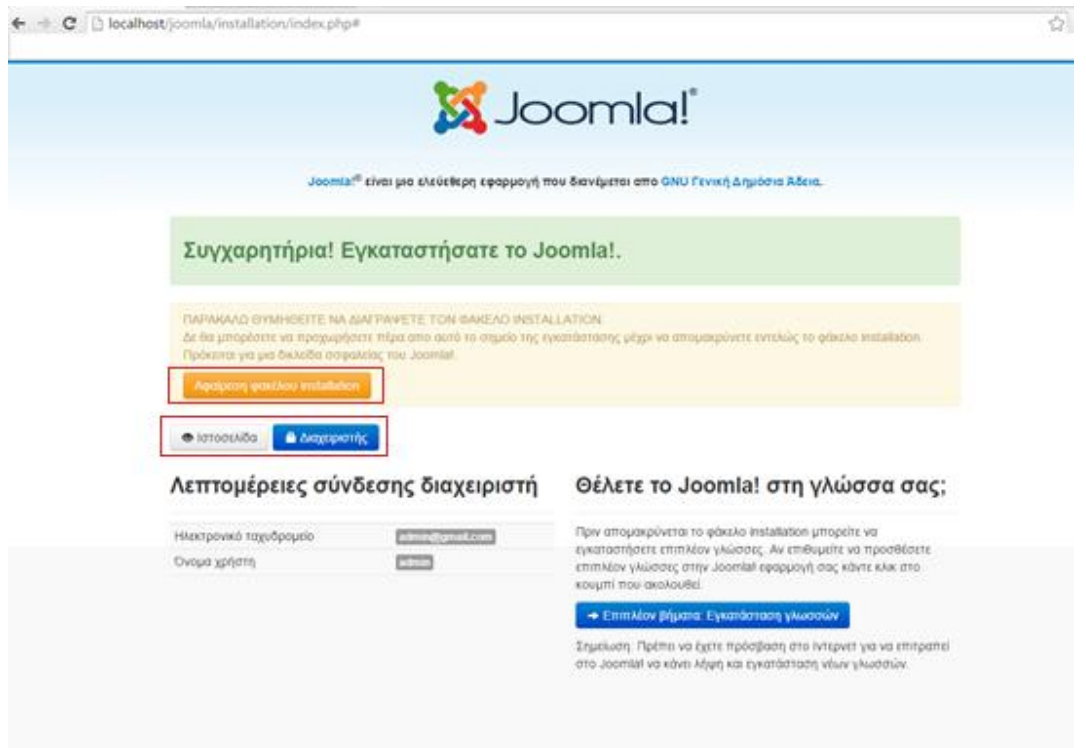

Εικόνα 15: Μήνυμα επιτυχούς ολοκλήρωσης της εγκατάστασης Joomla

Επιλέγοντας το Ιστοσελίδαπου φαίνεται στην εικόνα 15 εμφανίζεται η παρακάτωαρχική μορφή της ιστοσελίδας.

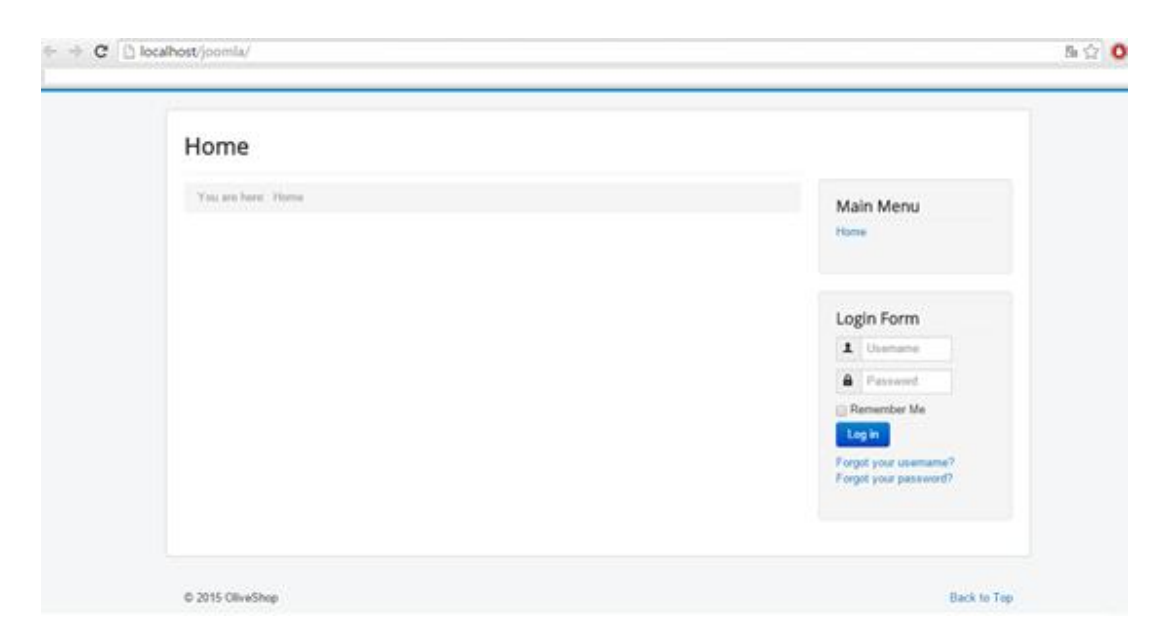

Εικόνα 16: Αρχικό Template το καταστήματος

Επιλέγοντας το Διαχειριστής εμφανίζεται η φόρμα εισόδου του διαχειριστή στο Back Endδηλαδή το περιβάλλον στο οποίο δρα ο διαχειριστής και επεξεργάζεται το περιεχόμενοτου καταστήματος.

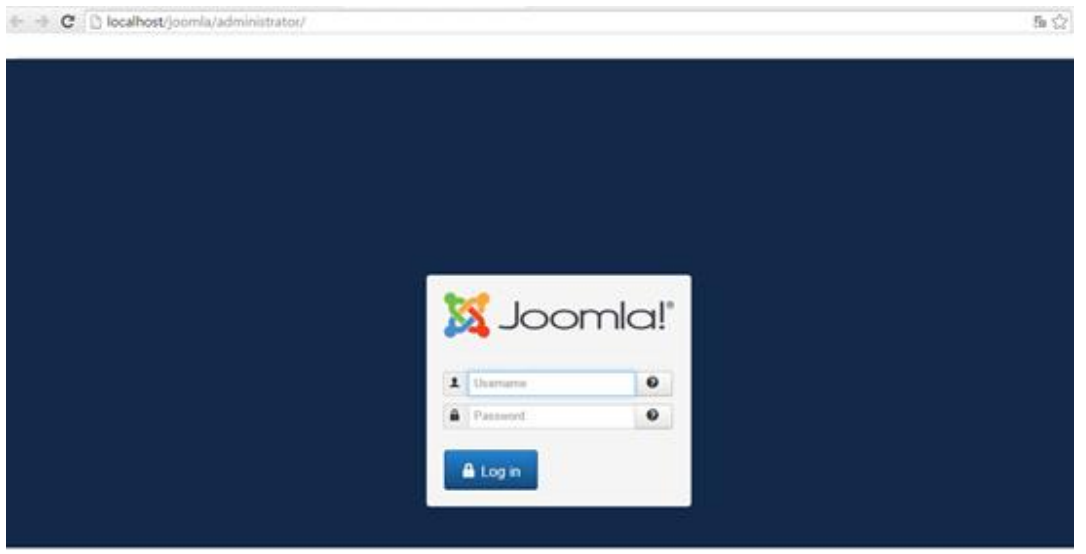

Εικόνα 15: Εισαγωγή στοιχείων για την είσοδο στο BackEnd από το διαχειριστή

Για να εισέλθει ο διαχειριστή στο BackEnd δίνει τα στοιχεία που είχε εισαγάγει προηγούμενος στο παράθυρο Γενικές Ρυθμίσεις της εγκατάστασης του Joomla, τα στοιχεία που εισαγάγαμε εμείς ήταν:

#### *Username: admin*

## *Password: admin*

Όταν ο διαχειριστής εισαγάγει επιτυχώς τα στοιχεία του εμφανίζεται στην οθόνη το γραφικό περιβάλλον που θα χρησιμοποιεί.

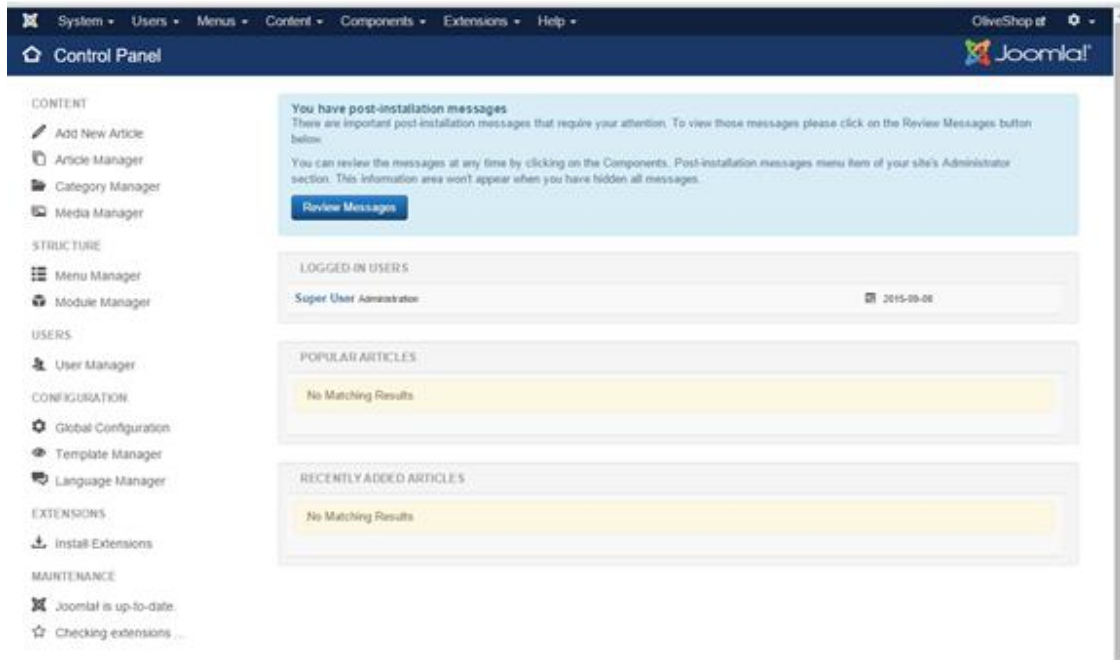

Εικόνα 15: Πίνακας Ελέγχου του BackEnd

#### **ΚΕΦΑΛΑΙΟ 2**

#### **ΗΛΕΚΤΡΟΝΙΚΟ ΚΑΤΑΣΤΗΜΑ**

Ως ηλεκτρονικό κατάστημα (e-shop) ορίζεται κάποιος Διαδικτυακός ιστότοπος (website) το οποίο λειτουργεί ως μέσω πώλησης διαφόρων ειδών. Επίσης κάποιες από τις πλατφόρμες δημοπρασιών εμπεριέχουν επιπροσθέτως και συστήματα ηλεκτρονικών καταστημάτων.

Η Επανάσταση της Πληροφορικής ήταν μια στιγμή ορόσημο για την καθημερινότητα των πολιτών, φέρνοντας μαζί της ένα μεγάλο πλήθος αλλαγών, οι οποίες είχαν ως επακόλουθο να υπάρξει επιρροή και στις εμπορικές επιχειρήσεις. Οι αλλαγές που επήλθαν μπορούν να αποτελέσουν ένα εργαλείο στα χέρια των επιχειρήσεων οι οποίες θέλουν να συμβαδίσουν και να εναρμονιστούν με το ραγδαία αναπτυσσόμενοκαινούργιο περιβάλλοντος. Στο παρελθόν μια από τις ενέργειες των επιχειρήσεων ώστε να εναρμονιστούν με τις προαναφερθέντες αλλαγές περιλάμβανε μόνο την ηλεκτρονική παρουσίαση των καταστημάτων, αλλά όχι την παρουσίαση του φάσματος των προσφερόμενων προϊόντων όπως επίσης δεν υπήρχε στο χρήστη η δυνατότητα αγοράς των προϊόντων την ίδια στιγμή.

Το ηλεκτρονικό επιχειρείν (E-Business) αναφέρεται στην πραγματοποίηση επιχειρηματικών συναλλαγών μέσω του Internet και είναι η προσαρμογή του κλασικού επιχειρηματικού μοντέλου στην νέα ηλεκτρονική πραγματικότητα ή την ανάπτυξη νέου επιχειρηματικού μοντέλου με αντικείμενο μόνο το Διαδίκτυο.

O Bill Gates ιδρυτής της Microsoft έχει αναφέρει πως: "Το Διαδίκτυο δεν είναι απλώς άλλο ένα κανάλι πωλήσεων. Θα μετασχηματίσει την επιχείρησή σας. Η μελλοντική επιχείρηση θα λειτουργεί με ένα ψηφιακό νευρικό σύστημα". Γεγονός που σημαίνει ότι πλέον οι επιχειρήσεις θα «σπάνε» τα δεσμά του παραδοσιακού κτηρίου των τεσσάρων τοίχων ενώ οι νέοι τις τοίχοι θα είναι το διαδίκτυο.

## **ΔΗΜΙΟΥΡΓΙΑ ΗΛΕΚΤΡΟΝΙΚΟΥ ΚΑΤΑΣΤΗΜΑΤΟΣ ΑΓΡΟΤeΣ**

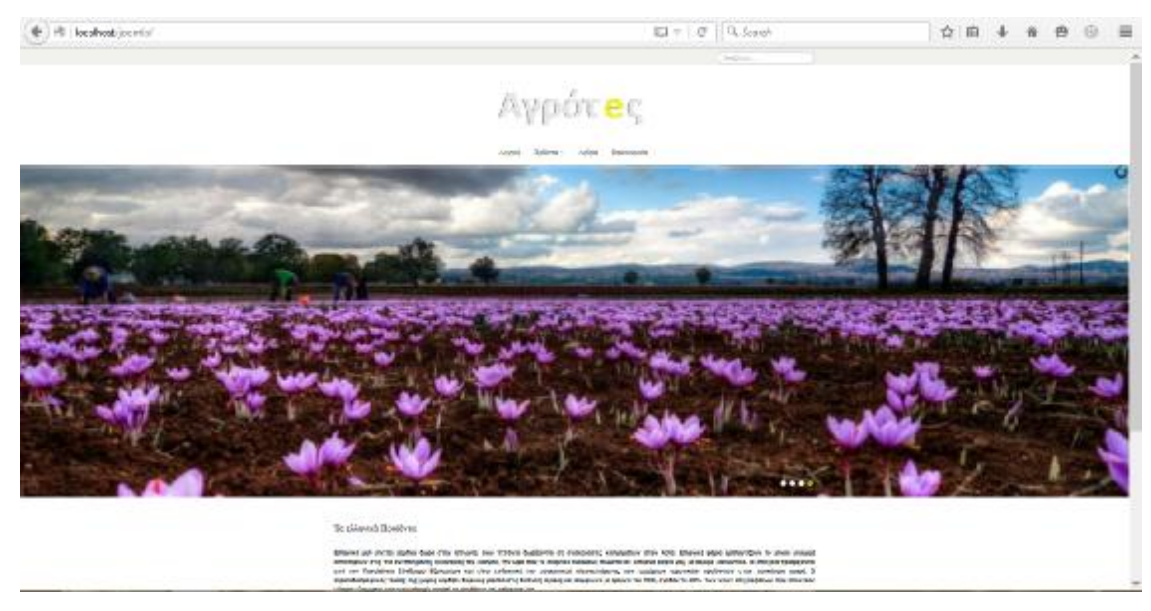

## **ΕΓΚΑΤΑΣΤΑΣΗ ΤΗΣ ΕΛΛΗΝΙΚΗΣ ΓΛΩΣΣΑΣ**

Αρχικά πριν την οποιαδήποτε ρύθμιση πρέπει να πραγματοποιηθεί η εγκατάσταση της Ελληνικής γλώσσας για περισσότερη ευκολία από τους χρήστες και τους διαχειριστές, επιλέγοντας τοLanguageManager όπως φαίνεται και στην εικόνα 16.

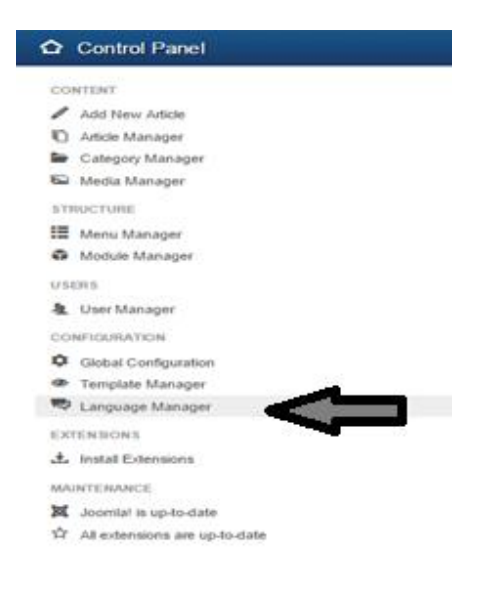

Εικόνα 15: Επιλογή Language Manager

Εν συνεχεία, πραγματοποιείται μια αναζήτηση για την Ελληνικής γλώσσα μέσω της επιλογής FindLanguages και αφότου γίνει επιλογή της Ελληνικής γλώσσας, ακολουθεί η επιλογή Installγια να αρχίσει η εγκατάσταση της.

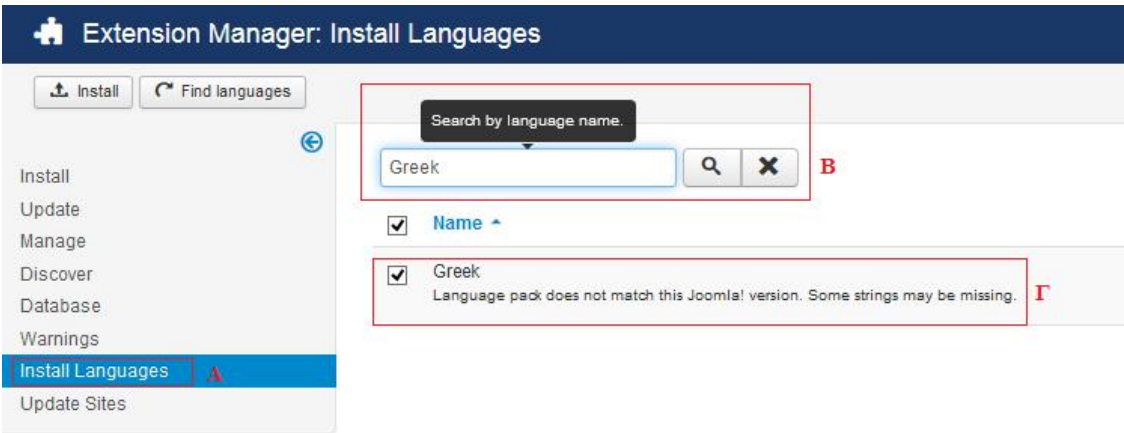

Εικόνα 16: Βήματα εγκατάστασης της γλώσσας

Αφότου εγκατασταθεί η γλώσσα ο διαχειριστής μπορεί να την χρησιμοποιεί και στο BackEnd κατά την εισόδου του στο περιβάλλον της διαχείρισης.

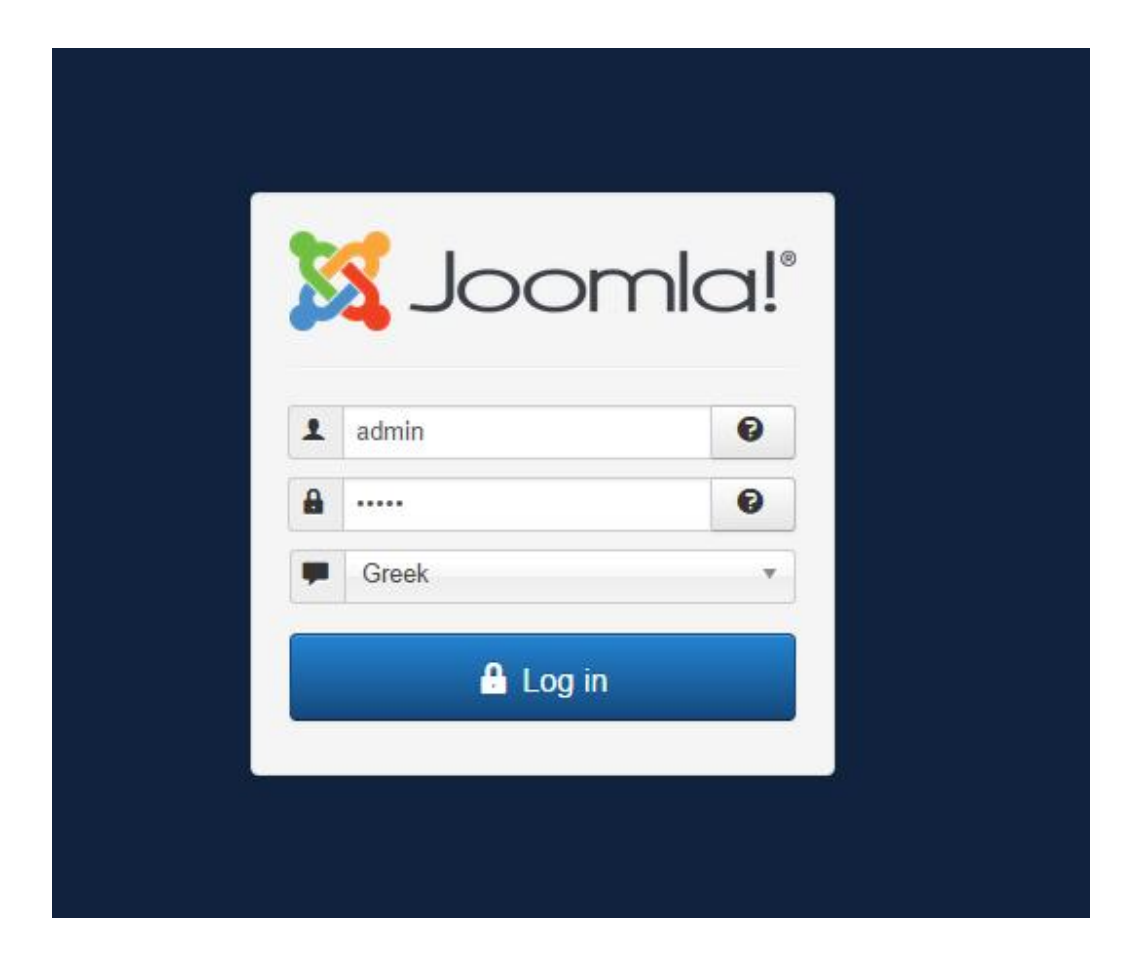

Εικόνα 17: Εισαγωγή στο BackEnd και επιλογή ελληνική γλώσσας

#### **ΕΓΚΑΤΑΣΤΑΣΗ ΠΡΟΤΥΠΟΥ ITZen**

Λαμβάνοντας υπόψη ότι τοJoomlaδιαθέτει μια πληθώρα προτύπων για την αισθητική διαμόρφωσητου ιστότοπουκαθώς και του γραφικού περιβάλλοντος του διαχειριστή πραγματοποιήθηκε η εγκατάσταση ενός τέτοιου. Για αυτή την εγκατάσταση επιλέχθηκε το**Επεκτάσεις** και μετά το**Διαχείριση Προτύπων**(εικόνα 18), όπου στη συνέχεια εμφανίζεται στην οθόνη η εικόνα 19, η οποία περιλαμβάνει τέσσερα διαφορετικά προεγκατεστημένα πρότυπα. Τα πρότυπα Beez3 &Protostarέχουν να κάνουν με τον ιστότοπο και ταHathor&Isisέχουν να κάνουν με την Περιοχή Διαχείρισης.

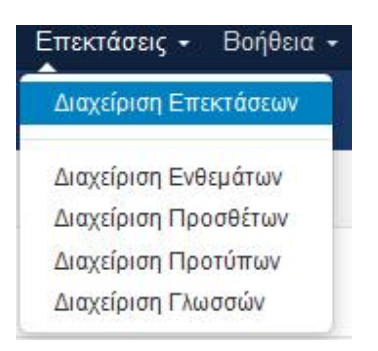

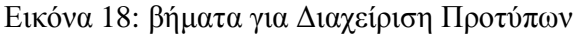

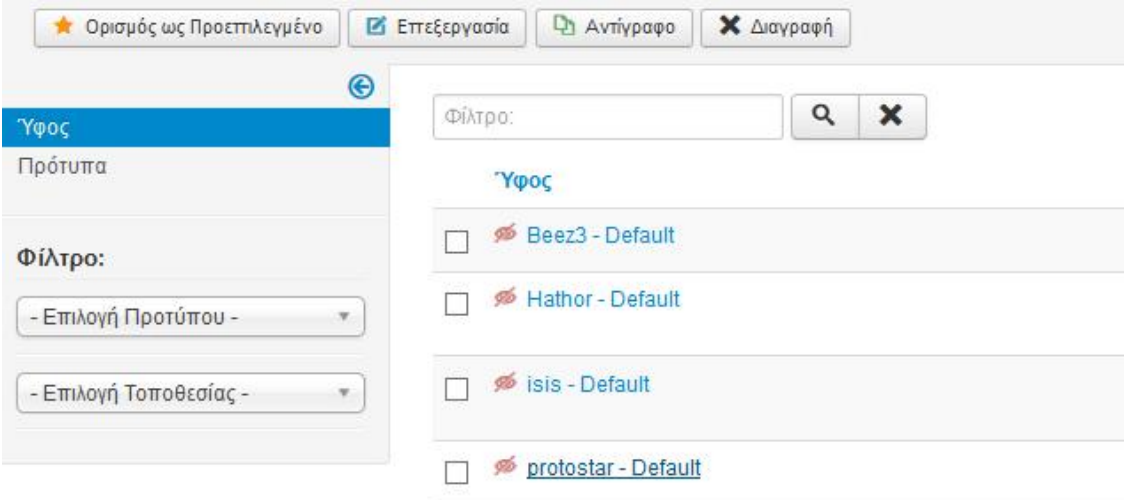

Εικόνα 19: Τα τέσσερα Πρότυπα που προϋπάρχουν

Έτσι για την εγκατάσταση του προτύπου ITZen, ενός πιο ιδιαίτερου πρότυπου πραγματοποιείται η λήψη και εγκατάσταση του από την ιστοσελίδα [http://demo.icetheme.com/?template=it\\_zen](http://demo.icetheme.com/?template=it_zen) όπου και διατίθεταιδωρεάν.

Όπως είναι αναμενόμενο λόγο της απήχηση του Joomla υπάρχει μια μεγάλη γκάμα προτύπων τα οποία διατίθενται είτε επί πληρωμή είτε δωρεάν.

Μερικές από τις Ορισμένες ιστοσελίδες που παρέχουν τέτοιου είδους πρότυπα είναι:

- Ø <http://www.joomla24.com/>
- Ø <https://www.joomlart.com/joomla/templates/tag/free>
- Ø <http://www.icetheme.com>

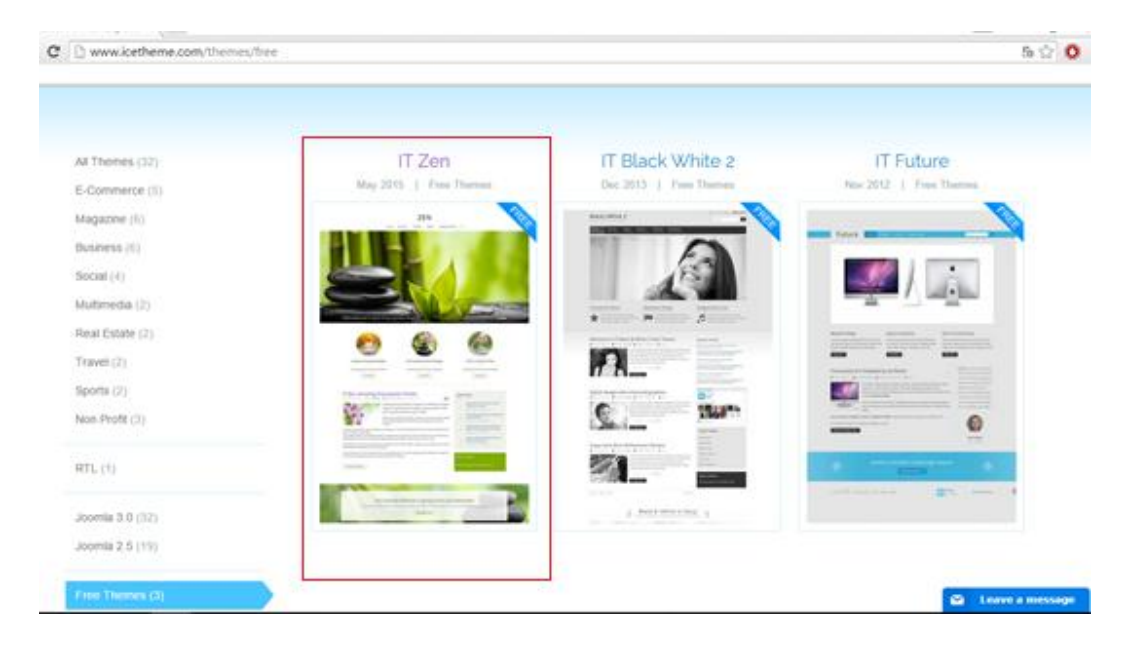

Εικόνα 20: Επιλογή του IT Zen από το site <http://www.icetheme.com>

Αφότου γίνει η λήψη του προτύπου IT Zenπρέπει να μεταφορτωθεί στο Joomla και να εγκατασταθεί.

Αναλυτικότερα, τα αρχεία που υπάρχουν σε αυτό το αρχείο μαζί με το πρότυπο είναι τα εικονιζόμενα στην εικόνα 21, αυτά πρέπει να μεταφορτωθούν και να εγκατασταθούν ένα - ένα σύμφωνα με το manual που υπάρχει στο site της IT Zen.

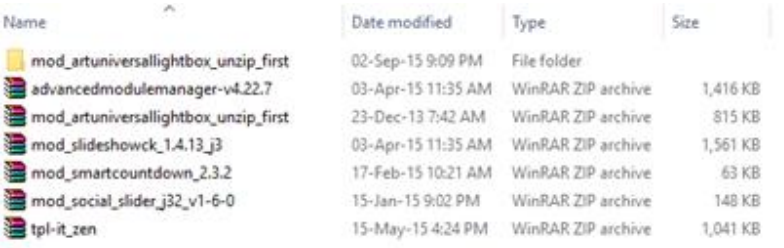

Εικόνα 21: Αρχεία που εμπεριέχονται στο IT Zendownload

Αναλυτικότερα για να γίνει σωστά η εγκατάσταση πρέπει να ακολουθηθεί το εγχειρίδιο:

<https://sites.google.com/a/icetheme.com/it-zen-guide/manual-installation>

το οποίο διατίθεται για την σωστή καθοδήγησητης εγκατάστασης.

Η σωστή διαδικασία για την Μεταφόρτωση και την Εγκατάσταση του πρωτοτύπου ITZenείναι η ακόλουθη:

Επεκτάσεις, Διαχείρισης Επεκτάσεων ε Επιλογή του αρχείου ε Μεταφόρτωση & Εγκατάσταση όπως φαίνεται στην εικόνα

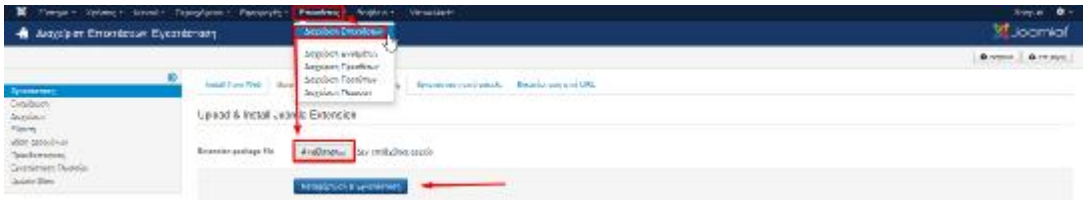

Εικόνα 22: Βήματα Μεταφόρτωσης και Εγκατάστασης του πρωτοτύπου IT Zen

Όταν ολοκληρωθεί επιτυχώς η εγκατάσταση του IT Zen αυτό επιλέγεται ως κυρίως πρότυπο του ιστότοπου επιλέγοντας **Επεκτάσεις** à **Διαχείριση Επεκτάσεων**όπως φαίνεται στην εικόνα 23**.** 

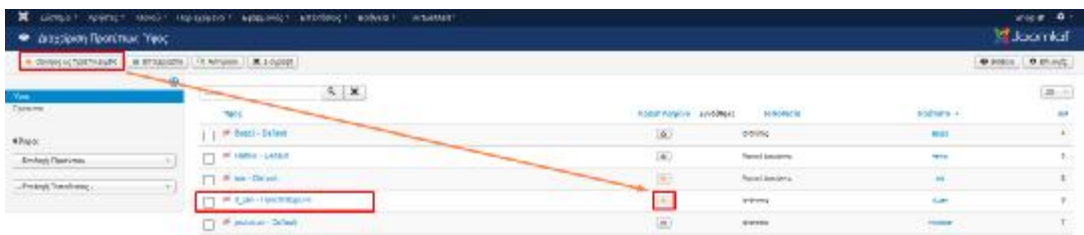

Εικόνα 22: Βήματα Ορισμού του IT Zen ως Προεπιλογή

Ακολουθεί η αλλαγή των παραμέτρων αυτού του προτύπου οι οποίοι εμφανίζονται όταν γίνει διπλό κλικ πάνω στο πρότυπο.

Στην εικόνα 23 φαίνεται η Σελίδα διαχείρισης του προτύπου περιλαμβάνει όλες τις λειτουργίες όπως η εισαγωγή του λογότυπου του ιστότοπο.

| Orran Adone Heat, Transfers Catology Dealers Gallery.<br>×<br>Mitseller-<br>· Angelper Restimer Emitspyeria News                                                                                                    | Obcald =<br><b>SE Joomich</b> |
|----------------------------------------------------------------------------------------------------|-------------------------------|
| / MOSSOLERATIC   Technology.com/cost   @ minux  <br>۰.                                                                                                    | 0.0001                        |
| Doesn's New " [E_LET-Figure Asplays                                                                                                    |                               |
| Armstone Cenew O'His Fea Custor 208 Collectual Artists                                                                                                    |                               |
| Must - user - - - - - - -<br>Datast Tensials Dyis                                                                                                    |                               |
| То, что ну учил учебности лучше исключается Таманам Хора, Лебрат Рима порта-<br>IT WAS CLASSIFY MUNICIPALITY UNDER AN ORIGINAL STATE OF THE COMMON CONTRACT.<br>2. Specie you audied Color free the Control Gale Fareway texter.<br>3) Furth von Presen Ausse kollook alle om winnere foar nieutream -<br>1-10 die Caranto Louis Basileira (prins |                               |
| Custom Color<br><b>B</b> though                                                                                                    |                               |
| Crespic (PAS to you<br>Longia                                                                                                    |                               |
|                                                                                                    |                               |
| One con-<br><b>Witnesslere Brian M</b>                                                                                                    |                               |
| Febul. X<br>$\bullet$<br>fire logs perprenisionals                                                                                                    |                               |
| <b>Hobit</b><br>SIDECK PHOSSIS<br>$\sim$                                                                                                    |                               |
| <b>Kona</b><br>Estatus Vitale<br>$\frac{1}{2}$                                                                                                    |                               |
| He To Tax Japan<br><b>ISS</b><br>$^{76}$                                                                                                    |                               |
| <b>Har Prenauja Danked?</b><br>Ag.<br>$\sim$                                                                                                    |                               |
| Display Walsens Tex-<br><b>June</b>                                                                                                    |                               |
| Bellevi, L. X.<br>Anyonesis trempount inspaller                                                                                                    |                               |
| If construction @content @color @cf. possion                                                                                                    | MODELLA MODELLA               |

Εικόνα 23: Σελίδα Διαχείρισης Προτύπου

Αφότου εγκατασταθεί το πρότυπο και εισαχθεί και το λογότυπο του site η αρχική σελίδα του καταστήματος έχεις την μορφή της εικόνας 24.

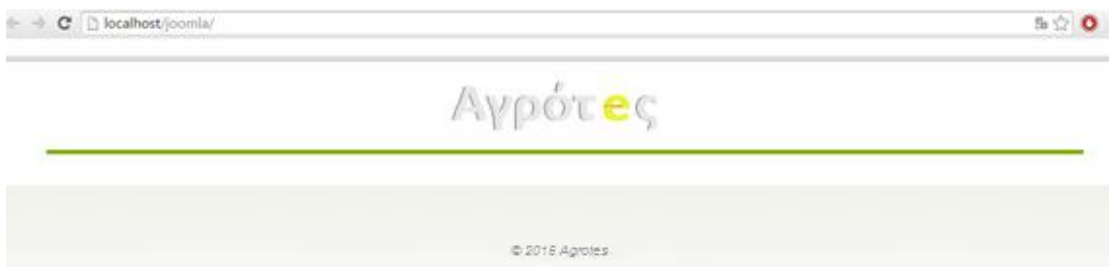

Εικόνα 23: Ιστότοπος μετά την εγκατάσταση του πρότυπου

## **ΔΗΜΙΟΥΡΓΙΑ ΑΡΧΙΚΗΣ ΣΕΛΙΔΑΣ.**

**Δημιουργία Κεντρικού Μενού**

Πλέον είναι δυνατόν να εισαχθεί και το κεντρικό μενού του Ιστότοπου μέσω της **δημιουργίας του**, η οποία για να πραγματοποιηθεί πρέπει να ακολουθηθούν τα εξής βήματα:

Μενού àΔιαχείριση ΜενούàΠροσθήκη Νέου Μενού

Αφότου πραγματοποιηθεί αυτή η διαδικασία δημιουργείται στη συνέχεια το πρώτο **στοιχείουμενού** δηλαδή της Αρχικής Σελίδας. Η διαδικασία δημιουργίας αυτού του μενού είναι:

Μενού àMainMenuàΠροσθήκη νέου στοιχείου μενού

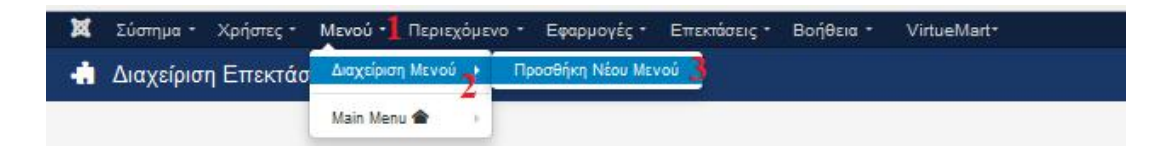

Εικόνα 23: Εισαγωγή νέου στοιχείου

Αφότου επιλεχθεί νέο γίνεται εμφάνιση της εικόνας24, όπουδίνεται η εκάστοτε ονομασία στα στοιχεία μενού. Τώρα δίνεται το όνομα Αρχική.

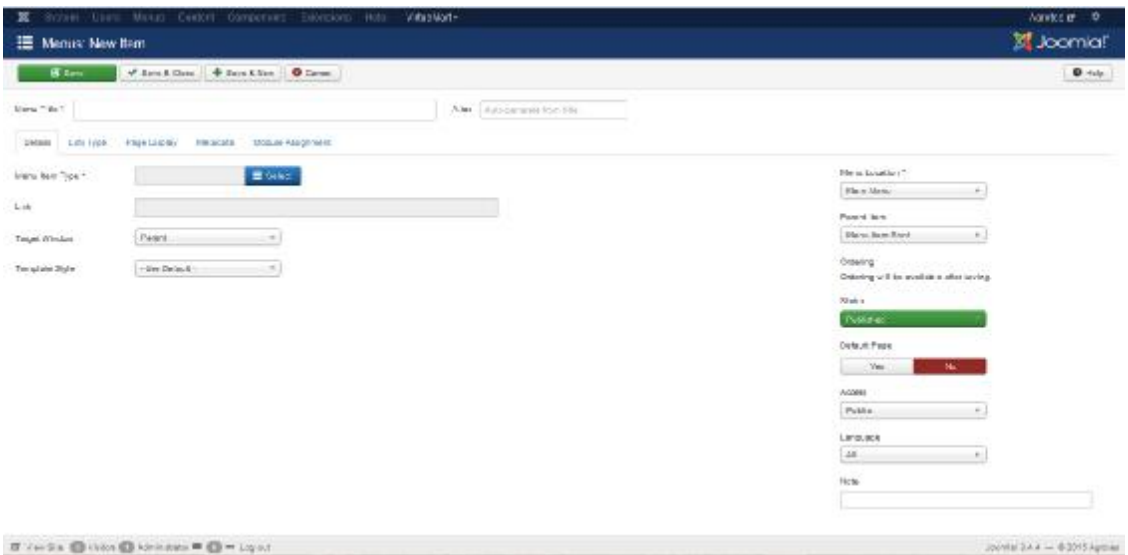

Εικόνα 24: Προσθήκη νέου στοιχείου

Στην εικόνα 25 είναι εμφανές ότι πλέον το στοιχείο μενού Αρχική είναι πλέον ορατό στην Αρχική σελίδα του ιστότοπου.

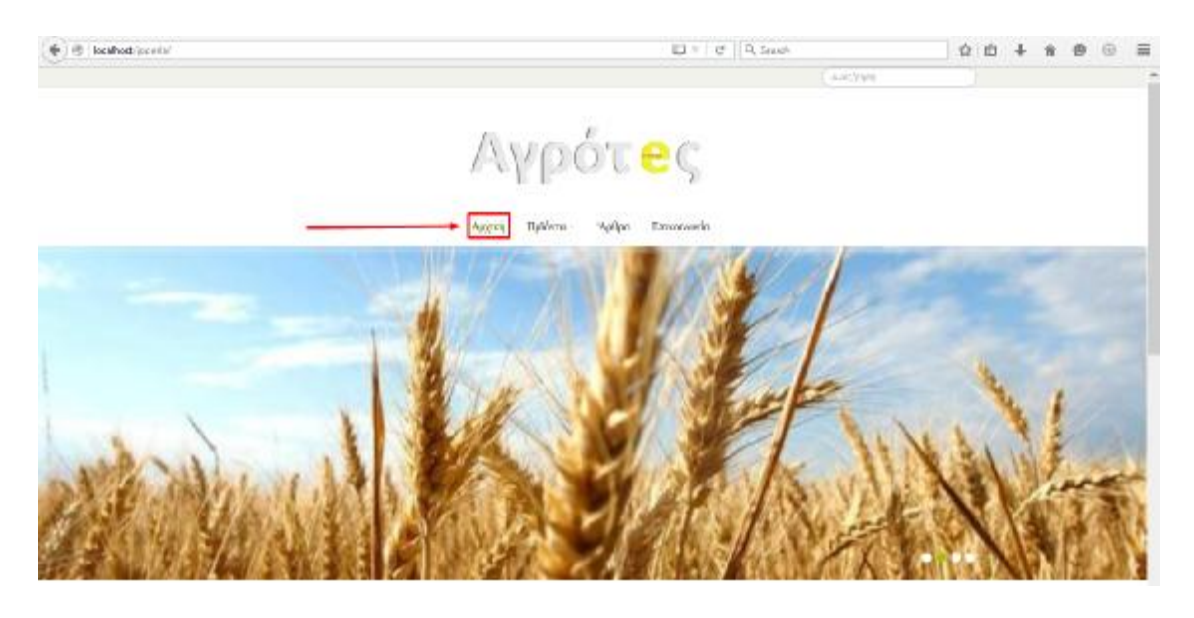

Εικόνα 25: Εμφάνιση του Μενού Αρχική στην αρχική σελίδα

Η αρχική σελίδα του κάθε ιστότοπου είναι ως γνωστόν η κύρια σελίδα που εμφανίζεται στους πελάτες όταν εισέρχονται στο ηλεκτρονικό κατάστημα άρα θα μπορούσε να παρομοιαστεί με τη βιτρίνα ενός παραδοσιακού καταστήματος. Η αρχική σελίδα απαρτίζεται από:

- Ø ένα βασικό ένθεμα εναλλασσόμενων εικόνων
- Ø ένα εισαγωγικό άρθρο για τα παραδοσιακά αγροτικά προϊόντα
- Ø ένα ένθεμα που ονομάζεταιGalleryβρίσκεται στο κάτω μέρος της σελίδας, και απαρτίζεται από φωτογραφίες που έχουν σχέση με τα προϊόντα του ιστότοπου.

#### **Δημιουργία εισαγωγικού Άρθρου «Τα ελληνικά Προϊόντα»**

Για να δημιουργηθεί αυτό το άρθρου πρέπει να γίνει χρήση Προσαρμοσμένου Κώδικα HTML και να γίνει μέσω του ενθέματος. Η διαδικασία που πρέπει να ακολουθηθεί είναι η ακόλουθη :

ΕπεκτάσειςàΔιαχείριση ΕνθεμάτωνàΔημιουργία νέου Ενθέματος

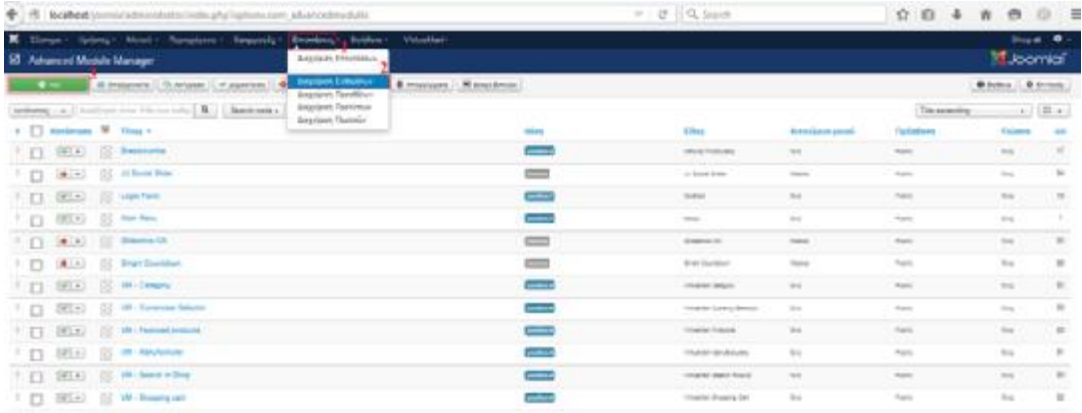

## Εικόνα 26: Δημιουργία του Ενθέματος

Αφού επιλεγεί η Δημιουργία νέου Ενθέματοςαπό την αντίστοιχη επιλογή στην οθόνη γίνεται εμφάνιση της εικόνας όπου γίνεται επιλογή γίνεται **Προσαρμοσμένος Κώδικας HTML.** 

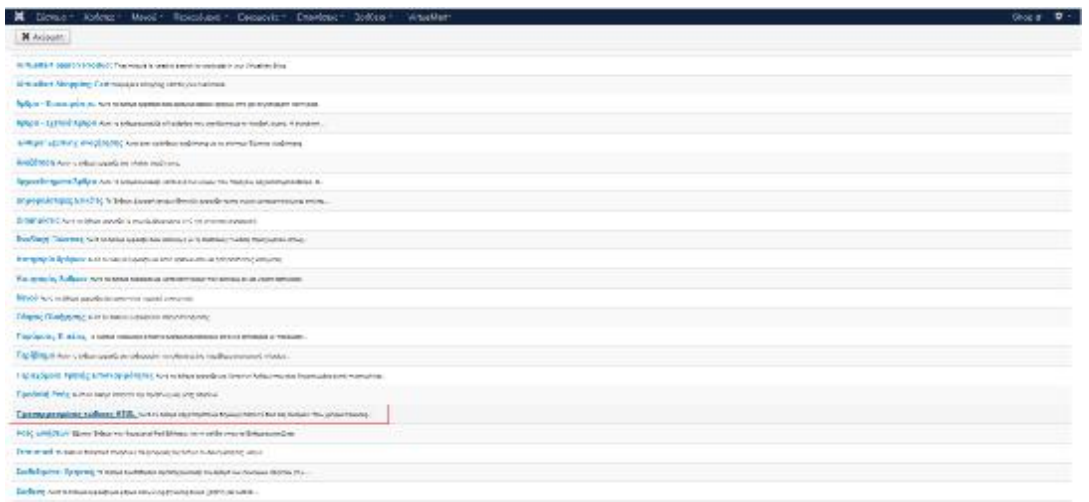

Εικόνα 27: Επιλογή του Προσαρμοσμένου Κώδικα HTML

Μετάστην σελίδα που εμφανίζεται το εισαγωγικό άρθρο παίρνει το όνομα του και εισαγάγετε καιτο κειμένου που επιθυμούμε για να εμφανίζεται στην αρχική σελίδα.

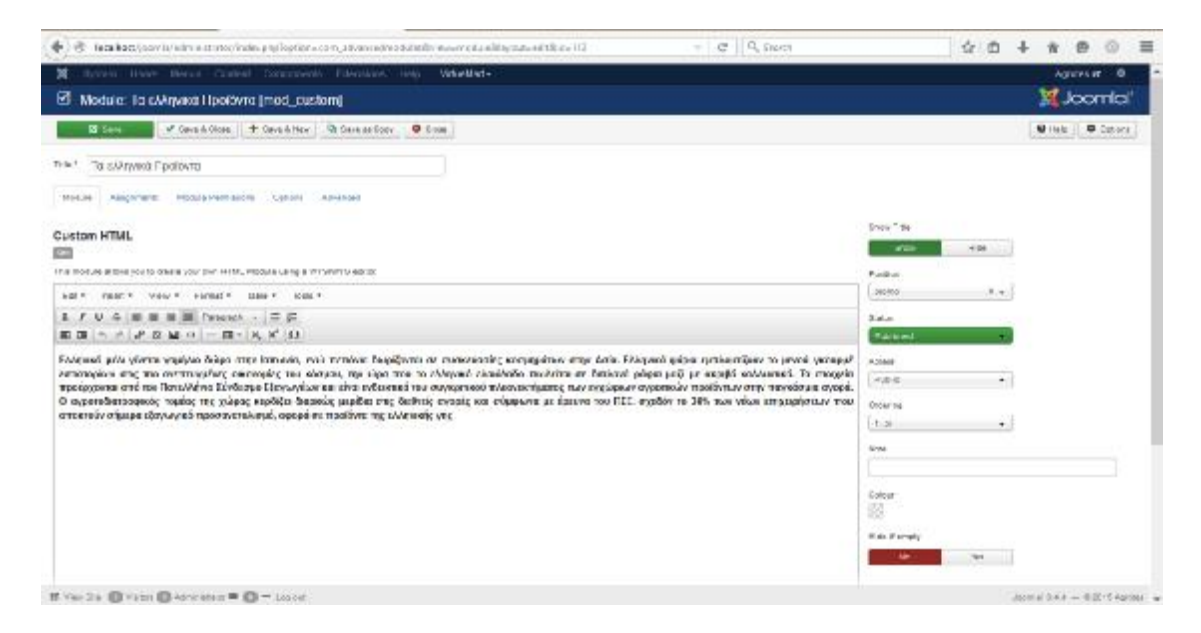

Εικόνα 27: Εισαγωγή κειμένου στο ένθεμα για αν εμφανίζεται στην αρχική σελίδα

Επιπροσθέτως ορίζεται και η θέση που επιθυμούμε να εμφανίζεται το κειμένου ενώ στην συγκεκριμένη περίπτωση επιλέγεται promo. Η θέση αυτή δίνεται από το εγχειρίδιο<sup>2</sup> του ITZen όπως φαίνεται στην εικόνα 28.

<sup>&</sup>lt;u>.</u> <sup>2</sup><https://sites.google.com/a/icetheme.com/it-zen-guide/manual-installation>

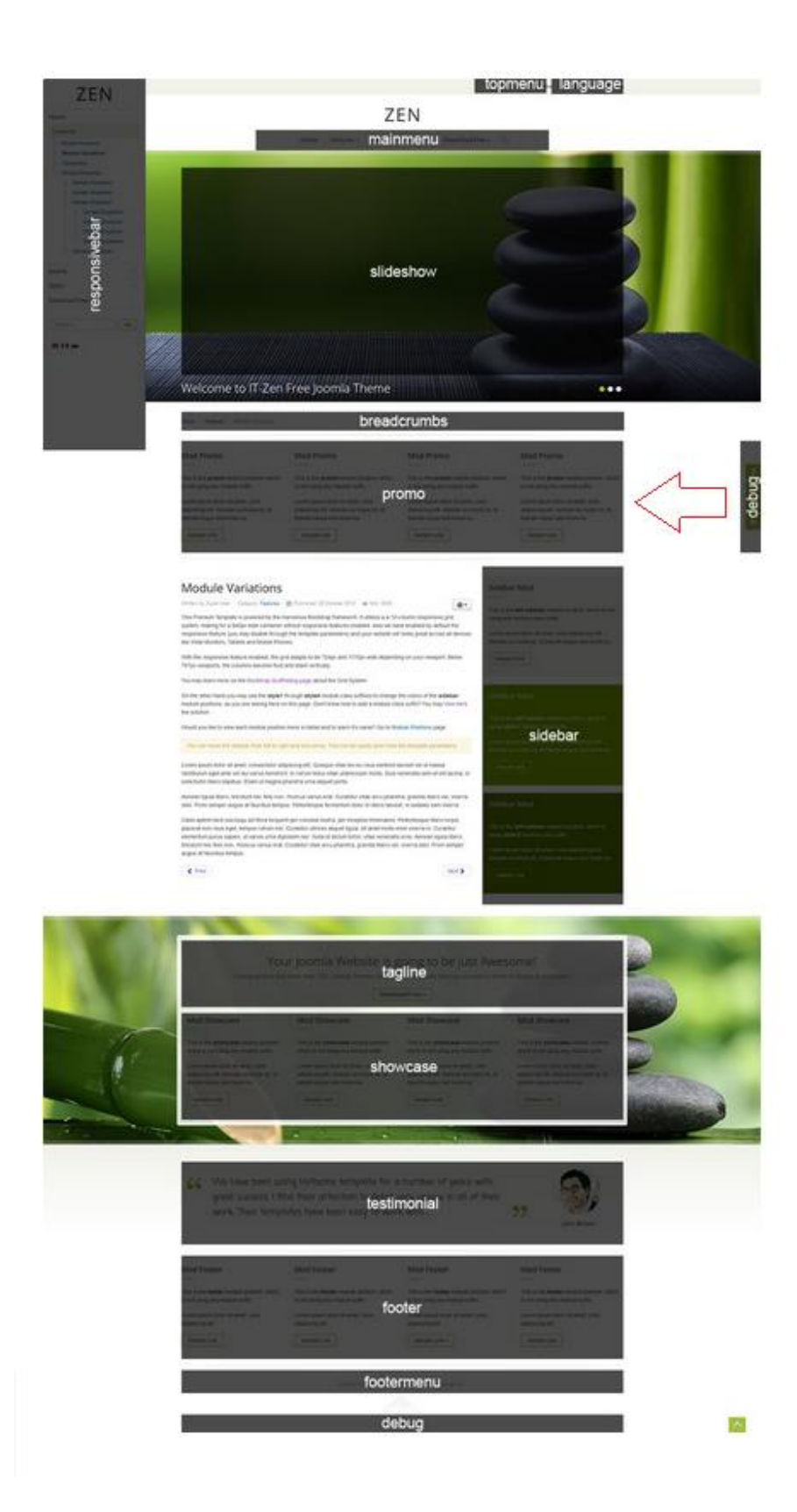

Εικόνα 28: Θέση του Promo βάση του εγχειρίδιου

Στο κεντρικό μενού του ενθέματος, και συγκεκριμένα στο Assignments, το οποίο φαίνεται στην εικόνα 29 όπουγίνεται επιλογή του αντικειμένου μενού όπου επιθυμούμε να εμφανιστεί αυτό το ένθεμα. Εδώ επιλέχθηκε η Αρχική σελίδα.

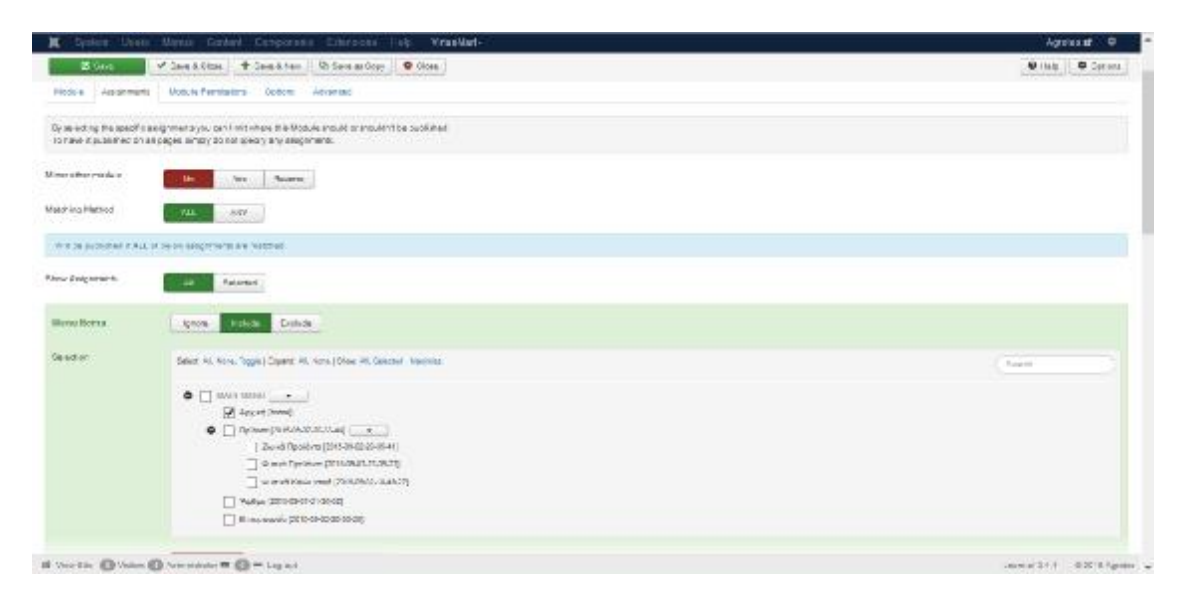

#### Εικόνα 29: Επιλογές του Assignments

Όταν τελειώσει αυτή η διαδικασία πραγματοποιείται αποθήκευση και αυτό το άρθρο είναι εμφανή στην αρχική σελίδα του ιστότοπου.<br>Δ**ημιουργία Ενθέματος Εναλλασσόμενων εικόνων.** 

#### **Δημιουργία Ενθέματος Εναλλασσόμενων εικόνων.**

Το ένθεμα για τις εναλλασσόμενες εικόνες εμπεριέχεται στο πακέτο αρχείων του ITZen και όπως και τα υπόλοιπα μεταφορτώνεται με τον ακόλουθο τρόπο :

Επεκτάσεις**à** Διαχείριση Επεκτάσεων**à** Επιλογή Αρχείου**à** Μεταφόρτωση & Εγκατάσταση

| <b>A</b> Acquisert Emergener, Emergences                                                                                                    | K. Toman Adena Monit Rendered Templets' Enabled<br><b>Street Service</b><br><b>SANGHI ENGINE</b>                      | $-10$<br><b>El Joanviel</b> |
|----------------------------------------------------------------------------------------------------|----------------------------------------------------------------------------------------------------|-----------------------------|
| $\begin{tabular}{ c c } \hline \multicolumn{1}{ c }{\multicolumn{1}{ c }{\multicolumn{1}{ c }{\multicolumn{1}{ c }{\multicolumn{1}{ c }{\multicolumn{1}{ c }{\multicolumn{1}{ c }{\multicolumn{1}{c}}}}}}}} \hline \multicolumn{1}{ c }{\multicolumn{1}{ c }{\multicolumn{1}{ c }{\multicolumn{1}{ c }{\multicolumn{1}{ c }{\multicolumn{1}{ c }{\multicolumn{1}{ c }{\multicolumn{1}{ c }{\multicolumn{1}{ c }{\multicolumn{1}{ c }{\multic$ | Jacobert Particular<br>Determinances are all  Services and USL<br>Angelesi Thomas<br>plead & Install Joon a Extension | <b>Common Difference</b>    |
| ore Green                                                                                                    | <b>Avilian</b><br>are probably seats.<br>(elevano package l'ile<br><b>Monatchure &amp; Teamschaft</b>                 |                             |

Εικόνα 30: Εγκατάσταση προτύπου slideshow

Επιλέγοντας το επιλογή αρχείου θα πρέπει να επιλεχθεί η μεταφόρτωση και στη συνέχεια η εγκατάσταση του αρχείου της εικόνας 31.

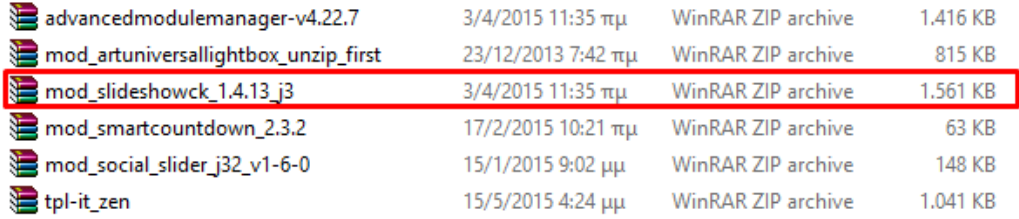

#### Εικόνα 31: Αρχείο του Slideshow

Ότανη διαδικασία αυτή ολοκληρωθεί πρέπει ναενεργοποιηθεί η μετατροπή του περιεχομένου του ενθέματος αυτού αυτό επιτυγχάνεται μέσω της καρτέλας**Διαχείριση Επεκτάσεων** όπως φαίνεται και στην εικόνα 32.

| ĸ |            | Σύστημα -                     | Хреско - | Movoù + Περιεχόμενο +<br>Εφαρμογές -                                | Επασάσεις - | Boldcia +                                                                         | VirtueMart -                                                     |                                                         |                             |                 | <b>CliveShop et</b>               | ۰                      |                |
|---|------------|-------------------------------|----------|---------------------------------------------------------------------|-------------|-----------------------------------------------------------------------------------|------------------------------------------------------------------|---------------------------------------------------------|-----------------------------|-----------------|-----------------------------------|------------------------|----------------|
| ⊠ |            |                               |          | Advanced Module Manager                                             |             |                                                                                   |                                                                  |                                                         |                             |                 | M Joomla!                         |                        |                |
|   |            | O Nio                         |          | IS Entiquotis   O Ankoops   V Anjadises                             | O Amieupon  | M Emmerged                                                                        | B Amoplasma                                                      | <b>IN</b> <i><b>SEINA EVIDEN</b></i>                    |                             |                 | <b>O</b> Solitos <b>O</b> Emissic |                        |                |
|   | Móvuus     | 1 ένθεμα απεισύρθηκε επιτωνώς |          |                                                                     |             |                                                                                   |                                                                  |                                                         |                             |                 |                                   |                        | $\overline{a}$ |
|   |            |                               |          |                                                                     |             | .L. Update to version 5.1.1<br>LON/yomight<br>Hilldoor muchallerin Ivis n 4.22.7. | A new yersum of Advanced Module Maturper is available<br>Go Prof |                                                         |                             |                 |                                   |                        |                |
|   | Oomstöttel |                               |          | well Aughtreat providing our critically [100]<br>Equatión lupcano » |             | Kaliapidulici                                                                     |                                                                  |                                                         |                             | Title ascending |                                   | $-120.7$               |                |
|   | o          | Kanderrach                    | <b>I</b> | Tiskoc +                                                            |             | Oúts                                                                              |                                                                  | Eilloc                                                  | AVISCULTURAL RESIDENT       | TlpoorBoom      |                                   | <b>FAGOOO</b><br>$-MA$ |                |
|   | o          | $w = w$                       | 69       | <b>brasdorumbs</b>                                                  |             | <b>Imadorand</b>                                                                  |                                                                  | <b>Offreshi Distributor</b>                             | OAs sink and ra<br>eduption | Public          | <b>Chat</b>                       | 92                     |                |
|   | o          | $v =$                         | 88       | footen                                                              |             | <b>Suderment</b>                                                                  |                                                                  | Ymsolodie                                               | OM                          | Public          | <b>Crest</b>                      | 96                     |                |
|   | B          | $v =$                         | 83       | Gallery                                                             |             | <b>Notified</b>                                                                   |                                                                  | Art University Lightbox                                 | ENANGERY plan               | Public          | <b>Chec</b>                       | 97                     |                |
|   | o          | $\mathcal{L}$                 | 88       | Legin Form                                                          |             | position.f                                                                        |                                                                  | Einforc                                                 | Die                         | Public          | <b>Dist</b>                       | 16                     |                |
|   | o          | $\mathcal{A}=\mathcal{A}$     | 63       | A   Main Menu                                                       |             | $m$ of $n$                                                                        |                                                                  | Mostic                                                  | Dis.                        | Public          | <b>Gies</b>                       | $\mathcal{L}$          |                |
|   | o          | $\frac{1}{2}$                 | 88       | New                                                                 |             | sidnes                                                                            |                                                                  | <b><i><u>Researchment</u></i> Viewish</b><br>Emmessimme | Environment artists         | Public          | <b>Tikes</b>                      | 111                    |                |
| п | o          | $\mathcal{A}$                 | 18       | $\triangle$ random                                                  |             | sistene                                                                           |                                                                  | Taya's Exists                                           | Embrishing adve.            | Public          | <b>GALL</b>                       | 101                    |                |
|   | ö          | $\mathcal{L}$                 | 109      | Search                                                              |             | temporary                                                                         |                                                                  | AvaDimons                                               | Etskrauhnz advei-           | Public          | <b>Direct</b>                     | 01                     |                |
|   |            | Argentikum Zrogsk             |          | $\triangle$ Sidebar                                                 |             | videbar                                                                           |                                                                  | <b>Harrysola Autour</b>                                 | Emission; after             | <b>Public</b>   | <b>Disc</b>                       | 10                     |                |
|   |            | $\circ$ .                     |          | Stidesbow CK                                                        |             | <b>Allegation</b>                                                                 |                                                                  | StateMale OK                                            | Elthrashing adva            | Public          | Deal.                             | 88                     |                |

Εικόνα 32: Επιλογή του Slideshow

Επιλέγοντας το ένθεμα Slideshow δίνεται η δυνατότητα διαχείρισης του περιεχομένου όπως η εισαγωγή των εικόνων που θα εμφανίζονται στο κάτω μέρος της σελίδας.

Στην εικόνα 33 δημιουργείται ένα ένθεμα slideshow και επιλέγεται και η θέση slideshow ώστε να εμφανίζεται στην αντίστοιχη θέση σύμφωνα με το εγχειρίδιο.

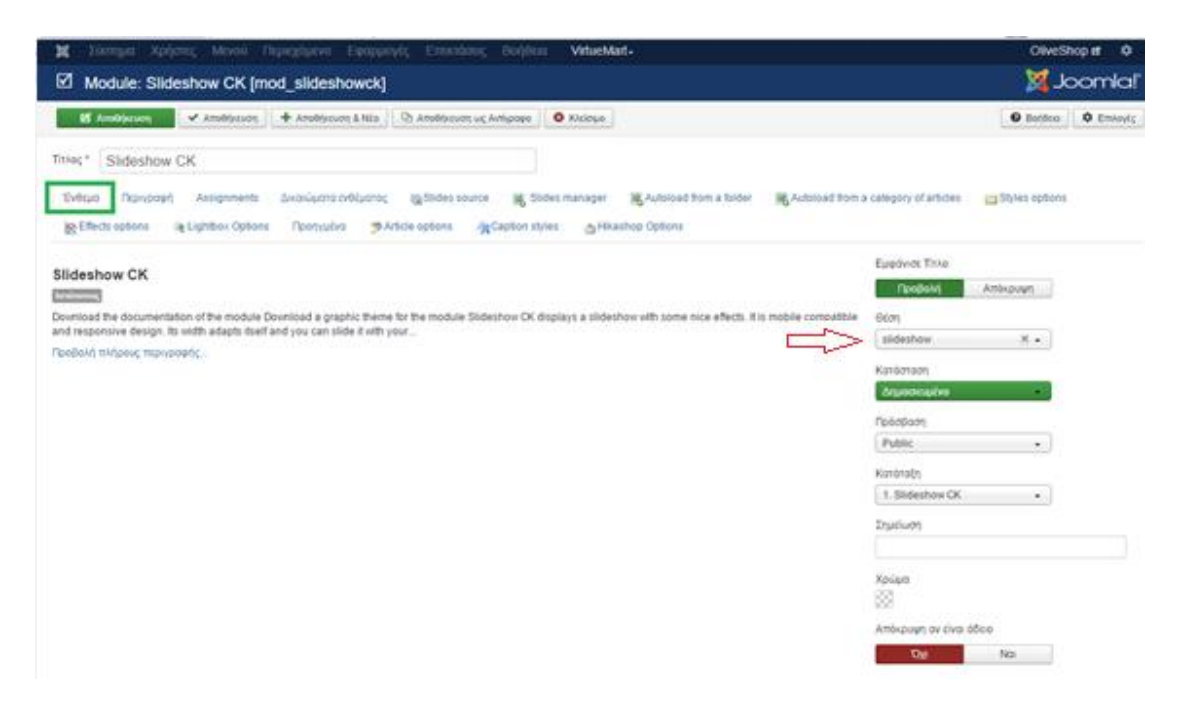

Εικόνα 33: δημιουργία Slideshow

Από τοAssignmentsεπιλέγεταισε ποιο μενού θα είναι η θέση αυτού του ενθέματος.

|                                                       | E Module Skideshow CK [mod_skideshowsk]                                                                                                    | <b>X</b> Jeontal                                                                             |
|-------------------------------------------------------|----------------------------------------------------------------------------------------------------|----------------------------------------------------------------------------------------------|
| <b>16 Earls</b>                                       | * Jack Days   + Sack New   15 Anward by   0 Days                                                                                                    | <b>Bitry</b> , <b>Dilly</b> ton,                                                             |
| The 1 Skoleshow CK                                    |                                                                                                    |                                                                                              |
| Musicillo<br>Desabelisti<br>WANDERSTELL - SCOUTS HALL | Away ment.<br>difference Dations                                                                                                    | STATISTIC<br>The Control of China and<br>ESPENIARIO BRITAINANO RILANDANO NAVIGAS<br>12 March |
|                                                       | My assetting the system analysis who can writin the third viceure into to shouldn't be poblamed.<br>To have opublished on a Fpages, alrigly do not specify any exegements. |                                                                                              |
| killera other module.                                 | Fireme:<br>Yes                                                                                                    |                                                                                              |
| Installing Metric                                     | ANC<br>H                                                                                                    |                                                                                              |
|                                                       | THE bay of liched P.M.L. of on the songerorate are instructed.                                                                                                    |                                                                                              |
| New Josephere                                         | Detected<br>w                                                                                                    |                                                                                              |
| Nasa Bayue                                            | where Endels<br>channel                                                                                                    |                                                                                              |
| <b>Bulgalow</b>                                       | 98800 AR NEW, 10008 (NOBBR AV, 7610 (WDH) AL MINORO (1981/1981)                                                                                                    | Depart 1                                                                                     |
|                                                       | $\bullet$ There is to $\ldots$<br>[7] Appropriated                                                                                                    |                                                                                              |
|                                                       | $\bullet$   hydro 2010-000010-40   +<br>TT: Was all Parameter (1994) 85-25-26-8-2021                                                                                       |                                                                                              |
|                                                       | If you're Children Children and Children and                                                                                                    | Juan Mal 3.4-4 - 0.00 TO Agricine                                                            |

Εικόνα 34: Θέση Slideshow

Τέλος, πρέπει να επιλεχθεί από το SlidesManagerοι φωτογραφίες που επιθυμούμε να εμφανίζονται στο ένθεμα.

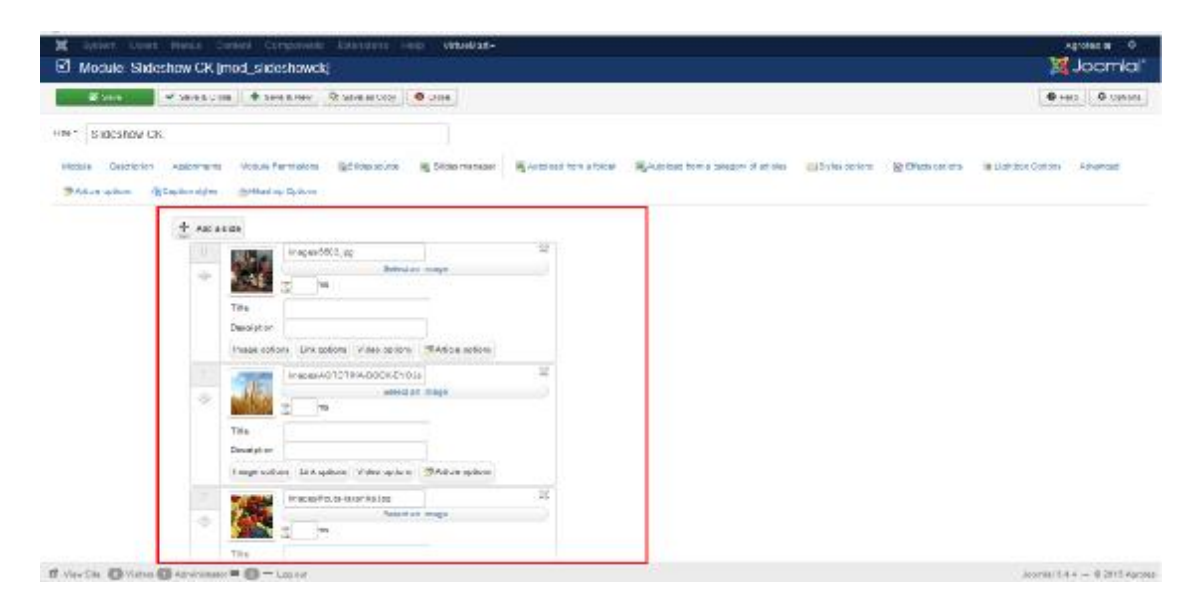

Εικόνα 35: Εικόνες που εμφανίζονται στο Slideshow

**Δημιουργία Ενθέματος Gallery.(** ArtUniversalLightbox**)** 

Το ένθεμαGalleryπεριλαμβάνει σχετικές εικόνες με τα αγροτικά προϊόντα. Αυτό το ένθεμα έχει θέση στο κάτω μέρος των σελίδων του καταστήματος και για να εισαχθεί πρέπει να ακολουθηθούν τα ακόλουθα βήματα:

Επεκτάσεις àΔιαχείριση Επεκτάσεωνà Επιλογή αρχείο àΜεταφόρτωση και εγκατάσταση

Το ένθεμα συγκαταλέγεται στον φάκελο του προτύπου ITZen.

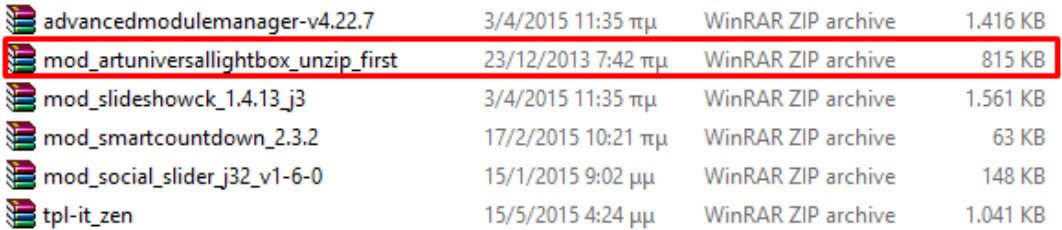

#### Εικόνα 36: Αρχείο με δεδομένα για το Gallery

Αφούολοκληρωθεί η μεταφόρτωση εγκατάσταση δημιουργείται το ένθεμα με τον ακόλουθο τρόπο:

Επεκτάσεις à Διαχείριση Ενθεμάτων à Νέο

Και επιλέγεται το ένθεμα **ArtUniversalLightbox**

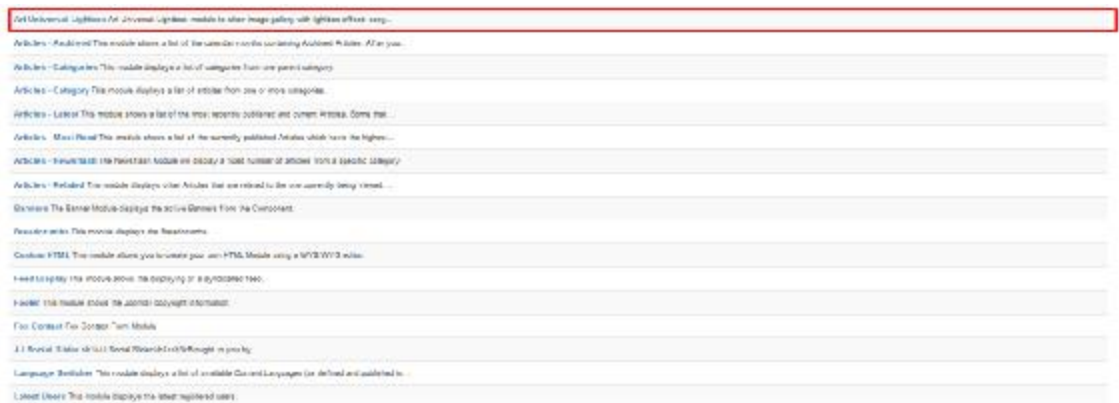

Στην καρτέλα που θα εμφανιστεί δίνεται το όνομα του ενθέματος, η θέση που θα έχει σύμφωνα με το εγχειρίδιο του ITZen και τέλος ο φακέλου από όπου θα εμφανίζονται οι εικόνες που επιθυμούμε.

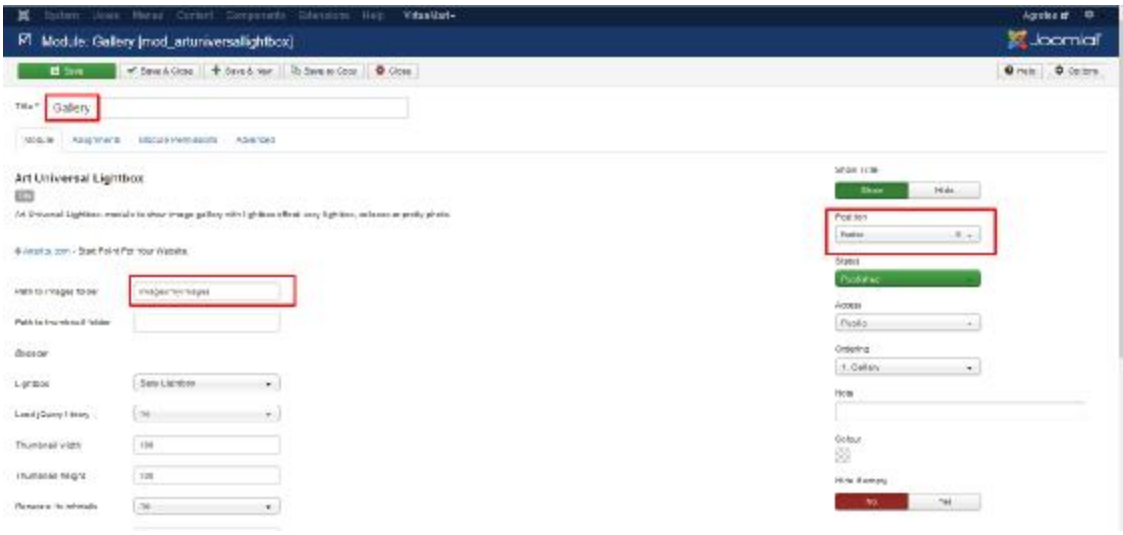

Εικόνα 37: Το Ένθεμα Gallery με τους παραμέτρους του

Η δημιουργία του φακέλου εικόνων είναι η ακόλουθη:

Περιεχόμενολ Διαχείριση Πολυμέσωνλ Δημιουργία νέου φακέλου

Όταν λάβει τέλοςαυτή η παραπάνω διαδικασία το ένθεμα είναι εμφανές στις σελίδες του καταστήματος όπως στην εικόνα 38.

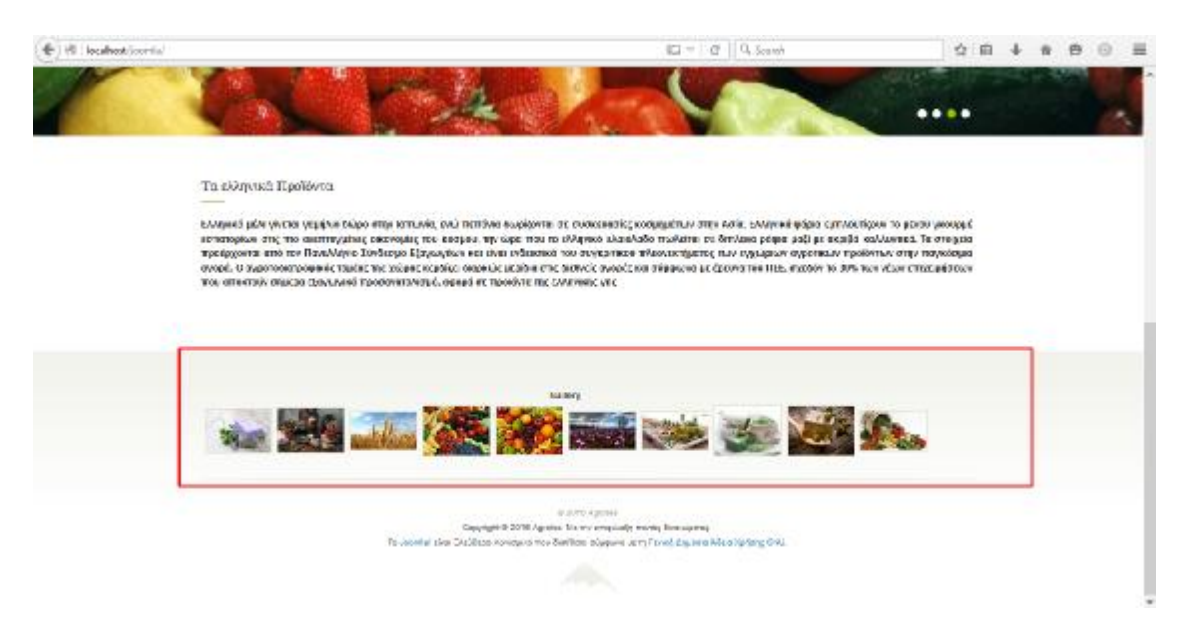

#### **ΚΕΦΑΛΑΙΟ 3**

## **ΔΗΜΙΟΥΡΓΙΑ ΣΕΛΙΔΑΣ «ΠΡΟΙΟΝΤΑ».**

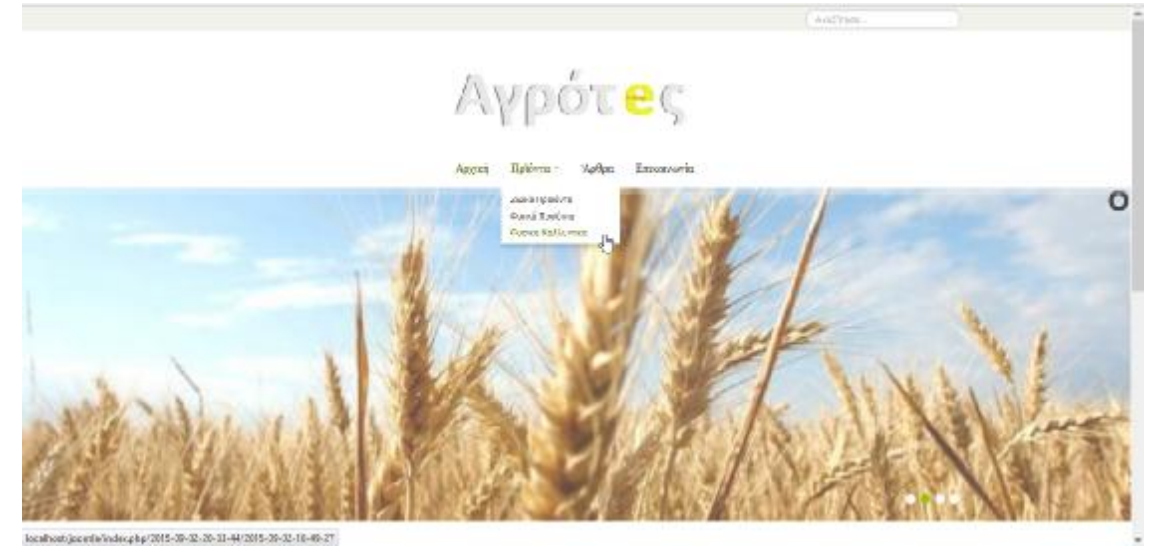

Η σελίδα «Προϊόντα» εμπεριέχει όλα τα αγροτικά προϊόντα που θα διατίθενται προς πώληση στο ηλεκτρονικό κατάστημα.Αυτό γίνεται μέσω της επέκτασης **VirtueMart.** 

## **Εγκατάσταση VirtueMart**

Το**VirtueMart**μπορεί να κατεβεί από το χρήστη δωρεάν από την ιστοσελίδα<http://virtuemart.net/download>

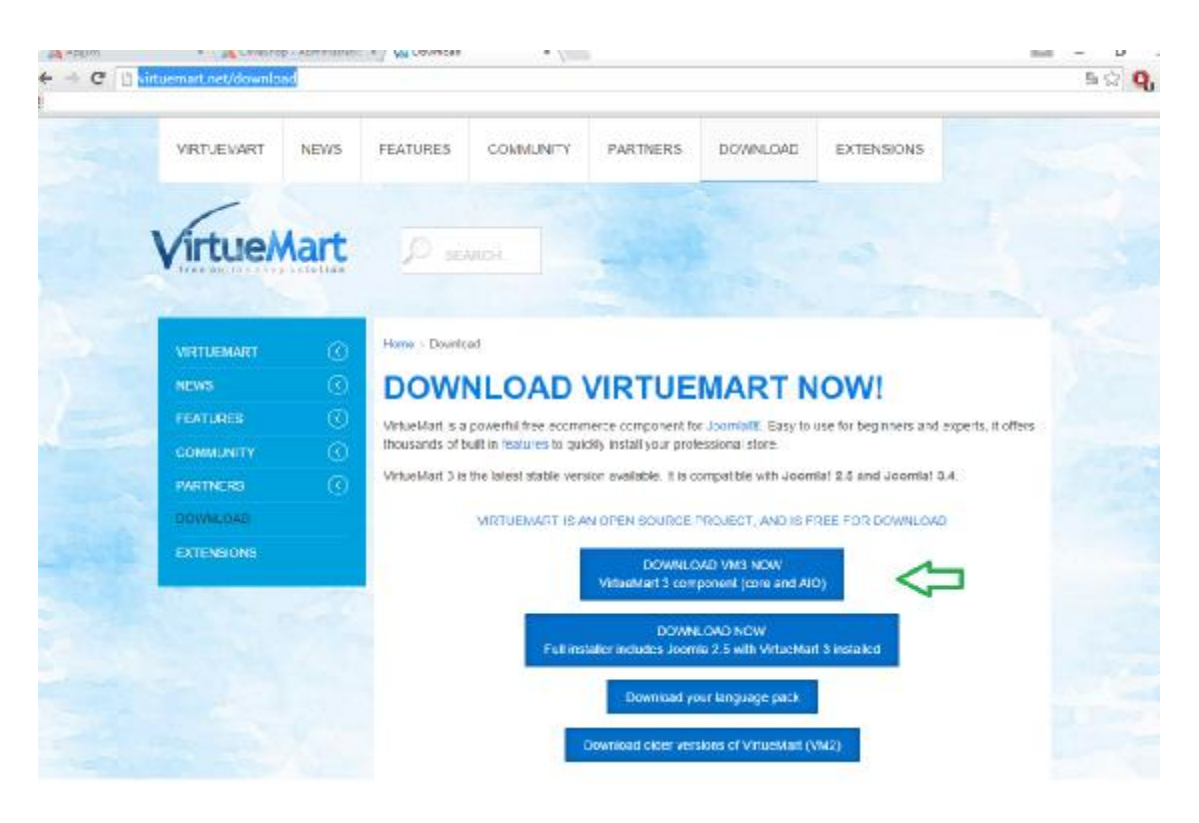

Σελίδα 40: Λήψη Virtue Mart

Μετά τη λήψη του VirtueMartμεταφορτώνεται και γίνεται η εγκατάσταση των αρχείων της εικόνας 41 μέσω της διαδικασίας:

```
ΕπεκτάσειςàΔιαχείριση ΕπεκτάσεωνàΕπιλογή ΑρχείουàΜεταφόρτωση & 
Εγκατάσταση
```

| $\lambda$ | Name                         | Date modified                        | <b>Type</b>        | Size     |
|-----------|------------------------------|--------------------------------------|--------------------|----------|
|           | $\epsilon$ com_tcpdf_1.0.0   | 12-Feb-15 7:51 PM                    | WinRAR ZIP archive | 1,353 KB |
|           | com_virtuemart.3.0.9         | 06-May-15 3:54 PM WinRAR ZIP archive |                    | 1,992 KB |
|           | com_virtuemart.3.0.9_ext_aio | 06-May-15 3:54 PM WinRAR ZIP archive |                    | 1,307 KB |
|           |                              |                                      |                    |          |

Εικόνα 41: Αρχεία προς εγκατάσταση

Όταν ολοκληρωθεί η εγκατάσταση, προστίθεται η επέκταση στο κεντρικό μονού στην περιοχή διαχείρισης του διαχειριστή.

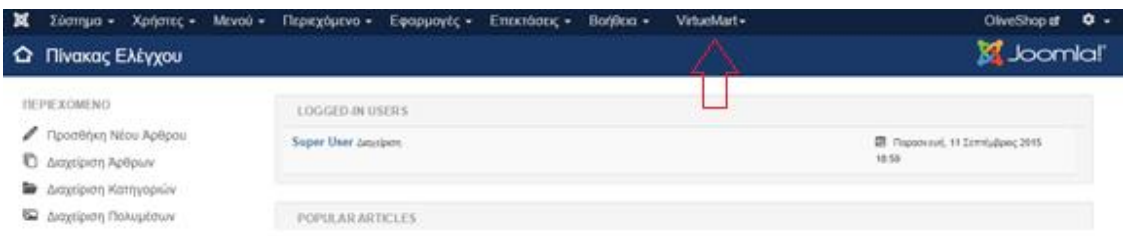

#### Εικόνα 42: Εμφάνιση VirtueMart

Στη συνέχεια δημιουργούνταιοι κατηγορίες προϊόντων του ηλεκτρονικού καταστήματος.

**Δημιουργία κατηγοριών προϊόντων VirtueMart** 

Η διαδικασία δημιουργίας των κατηγοριών «Ζωικά Προϊόντα» , «Φυτικά Προϊόντα» και «Φυσικά Καλλυντικά» περιγράφεται παρακάτω:

#### VirtueMartà Κατηγορίες Προϊόντων à Νέο

Η δημιουργία αυτών των κατηγοριών είναι βασικήγια να γίνει η σύνδεση τους με τα στοιχεία μενού που συνδέονται.

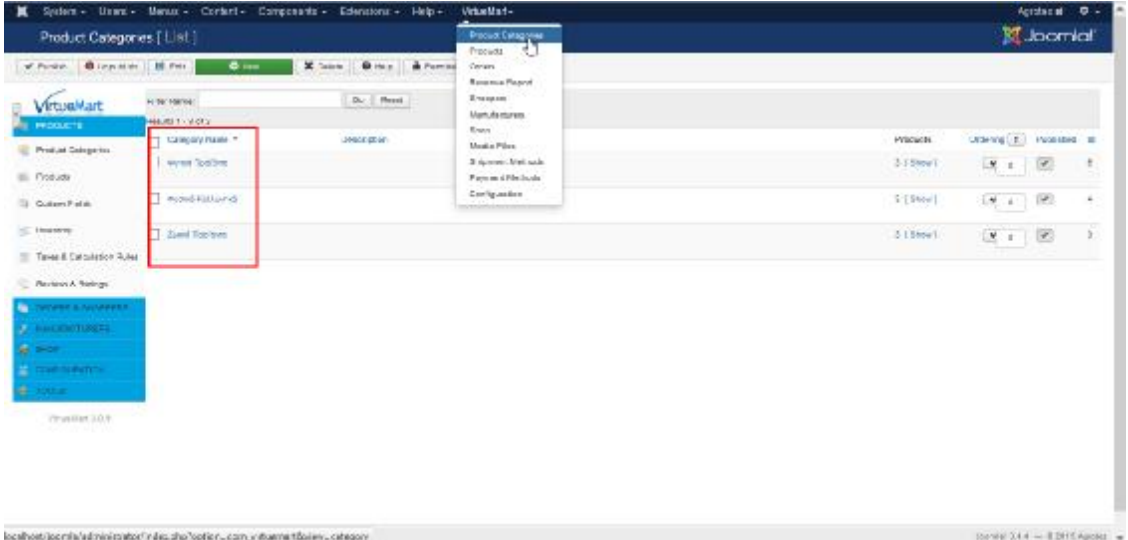

Εικόνα 43: Προϊόντα VirtueMart

**Δημιουργία Στοιχείου Μενού «Προϊόντα».** 

ΤΟdropdown στοιχείο μενού «Προϊόντα» πραγματοποιείται με την εξής διαδικασίας:

#### ΜενούàMainMenuàΠροσθήκη Νέου Στοιχείου Μενού

Στην εικόνα 44 δίνεται ονομασία στο στοιχείο μενού και επιλέγεται είδος του στοιχείου να είναι «Διαχωριστής Κειμένου». Επιλέγεταιγιατί το στοιχείο «Προϊόντα»περιλαμβάνει τα στοιχεία «Φυτικά Προϊόντα» , «Ζωικά Προϊόντα» και «Φυσικά Καλλυντικά».

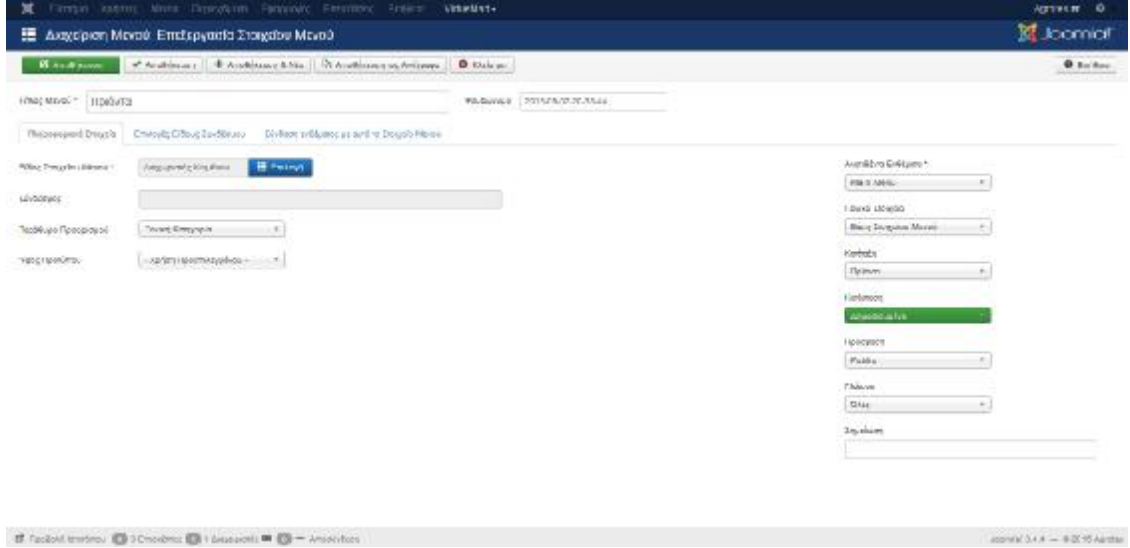

Εικόνα 44: Δημιουργία Στοιχείου Μενού Προϊόντων

## **Δημιουργία Στοιχείου Μενού «Ζωικά Προϊόντα».**

Η διαδικασία για τη δημιουργία του στοιχείου αυτού είναι ίδια με τα υπόλοιπα («Φυτικά Προϊόντα» και «Φυσικά Καλλυντικά»).

Στην εικόνα 45 στο **Είδος Στοιχείου Μενού**επιλέγεται είναι Διάταξη κατηγορίας VirtueMartγίνεται επιλογήτης αντίστοιχης κατηγορίας με την ονομασία **Ζωικά Προϊόντα** που δημιουργήσαμε στην προηγούμενη ενότητα. Πρέπει να επιλεχθεί στο πεδίο **Γονικό στοιχείο**, το**Προϊόντα**για να ενταχθεί σε αυτό.

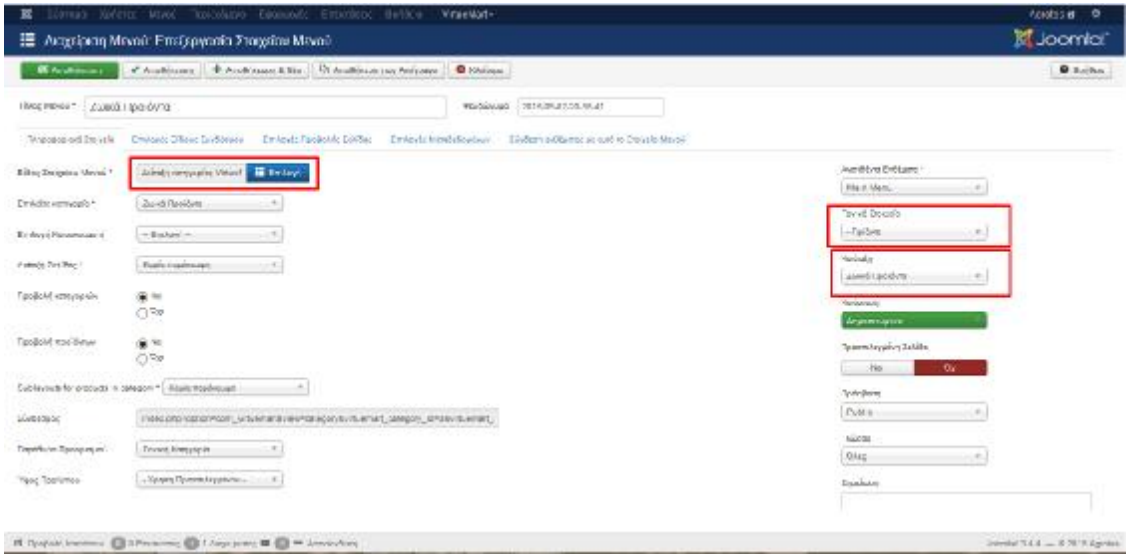

Εικόνα 45: Δημιουργία του Στοιχείου Ζωικά Προϊόντα

Το ίδιο πραγματοποιείται και για το Φυτικά Προϊόντα και το Φυσικά Καλλυντικά όπου επιλέγεται πάλι η αντίστοιχη κατηγορία VirtueMart.

## **Δημιουργία προϊόντων στο VirtueMart.**

Η διαδικασία για τη δημιουργία προϊόντων μέσω του **VirtueMart**είναι η Εξής :

VirtueMartàΠροϊόντα à Νέο

και φαίνεται στην εικόνα 46.

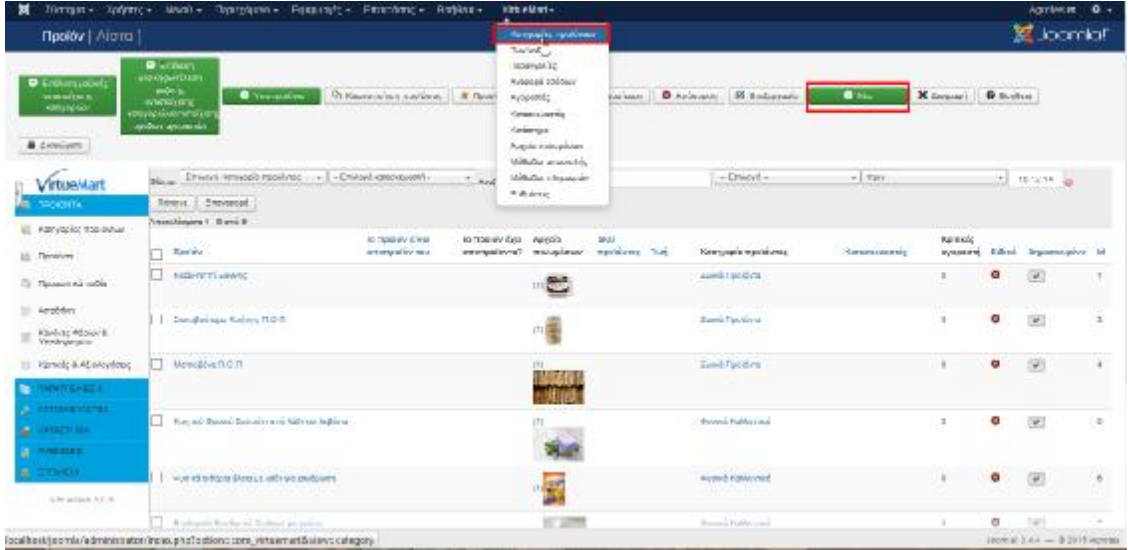

Εικόνα 46: Δημιουργία Προϊόντος

Όταν επιλεχθεί να δημιουργηθεί ένα νέο προϊόν εμφανίζεται η εικόνα 47, όπου ο διαχειριστής συμπληρώνει τα χαρακτηριστικά του προϊόντος.

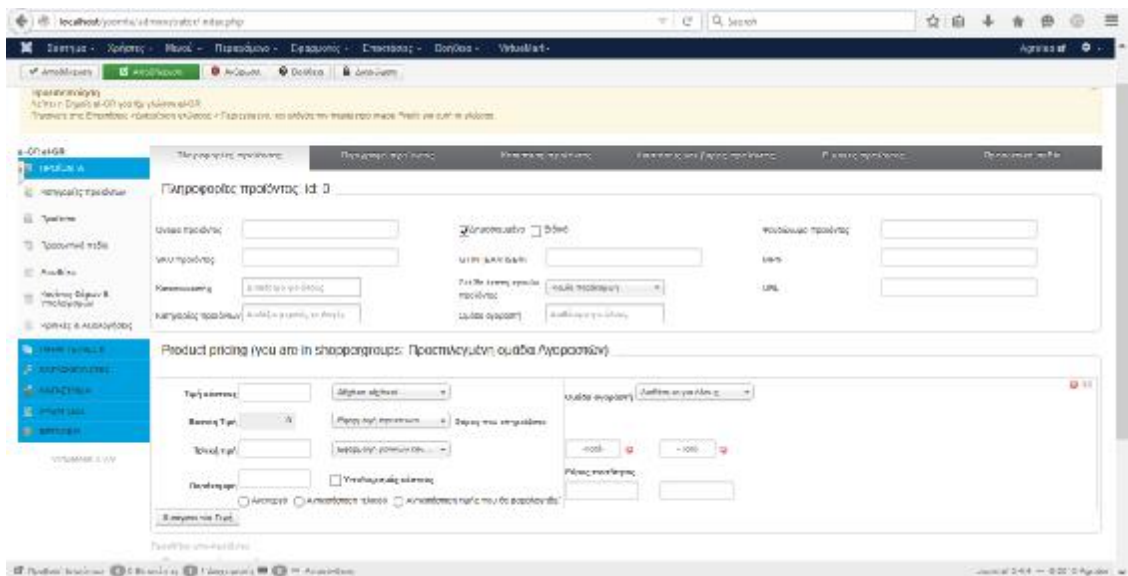

Εικόνα 47:Χαρακτηριστικά Προϊόντος

Πρώτη καρτέλα είναι η «Πληροφορίες Προϊόντος» όπου υπάρχουν στοιχεία για το όνομα του προϊόντος, η κατηγορία που ανήκει και η τιμή του, όπως φαίνεται στην εικόνα 47.

Στις υπόλοιπες καρτέλες υπάρχουν και:

- Περιγραφή Προϊόντος
- Κατάσταση Προϊόντος
- Διαστάσεις και βάρος προϊόντος
- Εικόνες προϊόντος

Αύτη η διαδικασία πραγματοποιείται και για ταυπόλοιπα προϊόντα με αλλαγές κάθε φορά στα διάφορα χαρακτηριστικά.

Ταπροϊόντα της κατηγορίας «Ζωικά Προϊόντα» στο ηλεκτρονικό κατάστημα είναι όπως στην εικόνα 48.

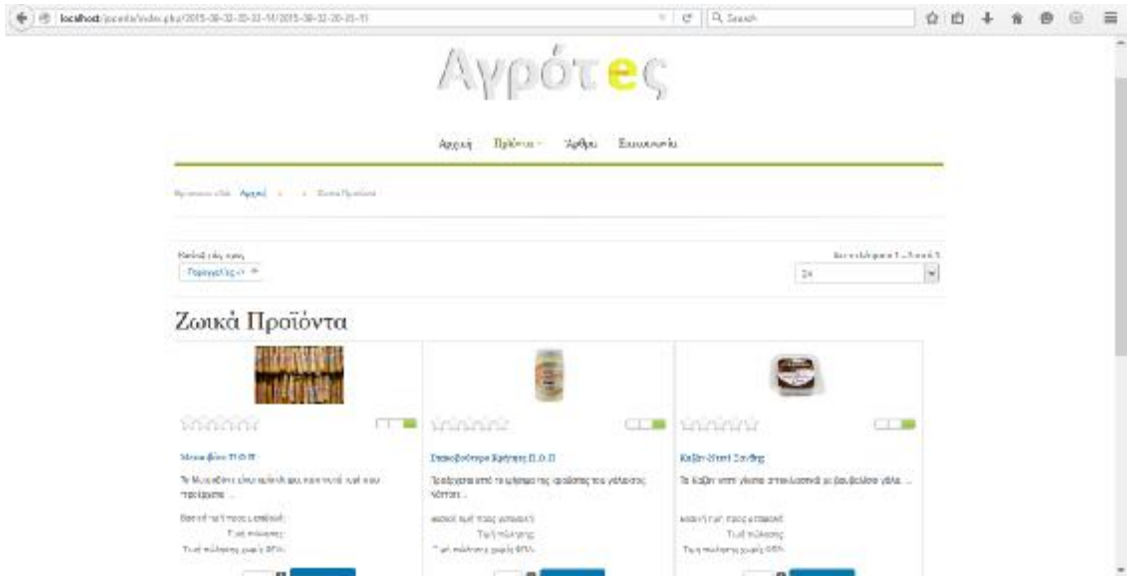

Εικόνα 48: Ζωικά Προϊόντα στο Eshop

#### **ΚΕΦΑΛΑΙΟ 4**

#### **ΔΗΜΙΟΥΡΓΙΑ ΣΕΛΙΔΑΣ «ΑΡΘΑ».**

Η δημιουργία αυτής της σελίδας αρχικά χρειάζεται τη δημιουργία μιαςκατηγορίας ΄όπου συμπεριλαμβάνονται τα άρθρα που θα δημιουργούνται, τη δημιουργία των άρθρων και τη δημιουργία του στοιχείου μενού «Άρθρα»

#### **Δημιουργία κατηγορίαςάρθρων.**

Η διαδικασίας δημιουργίας μιας κατηγορίες, έχει ως εξής:

Περιεχόμενο λαιαχείριση κατηγοριών λ Προσθήκη νέας Κατηγορίας

Τομόνο πεδίο που πρέπει να συμπληρωθεί είναι ο τίτλος της κατηγορίας όπως φαίνεται στην εικόνα 49.

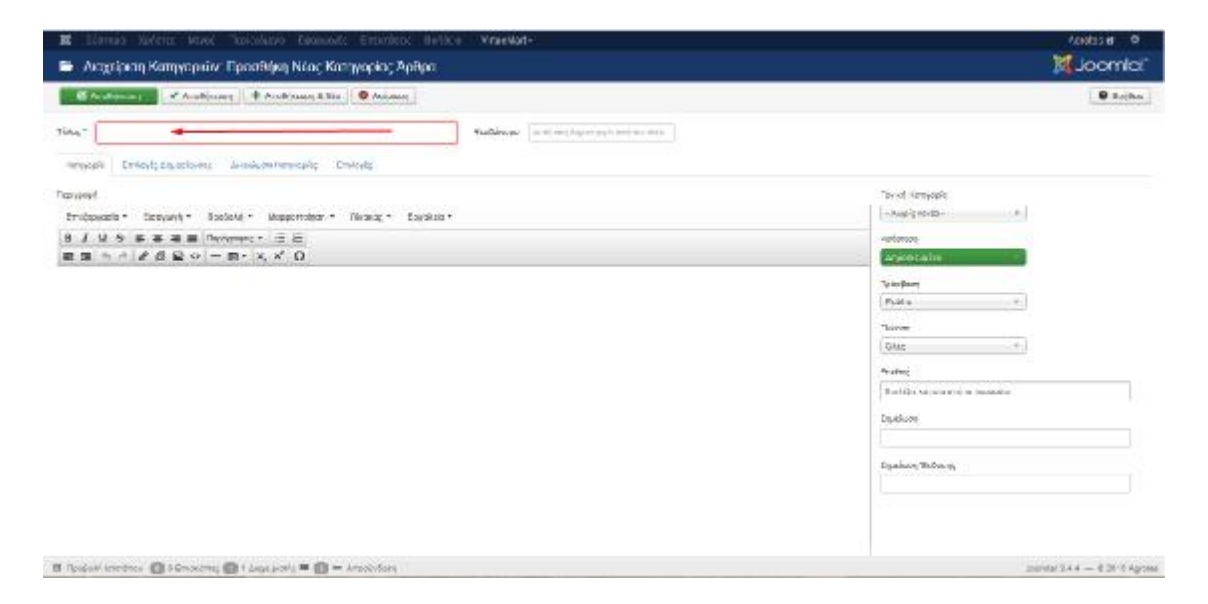

Εικόνα 49: Δημιουργία νέας κατηγορίας άρθρων

#### **Δημιουργία άρθρων.**

Για να δημιουργηθεί ένα άρθρο επιλέγεται:

ΠεριεχόμενοàΔιαχείριση ΆρθρωνàΠροσθήκη Νέου Άρθρου όπως φαίνεται στην εικόνα 50

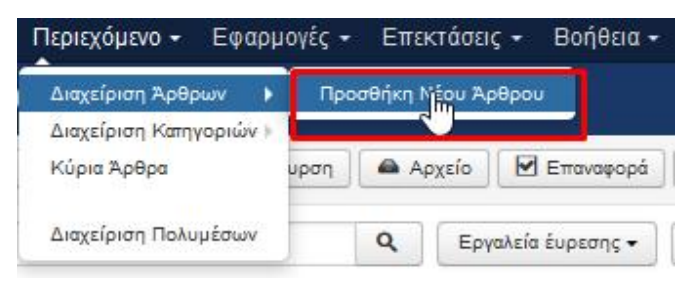

Εικόνα 50: Προσθήκη νέου άρθρου

Πραγματοποιώντας τις ενέργειες της εικόνας 50 ο διαχειριστής μεταφέρεσαι στην καρτέλα της εικόνας 51 όπου δίνει όνομα στο άρθρο του, γράφει το κείμενο της αρεσκείας του και επιλεγεί την κατηγορία που θα υπαχθεί το συγκεκριμένο άρθρο.

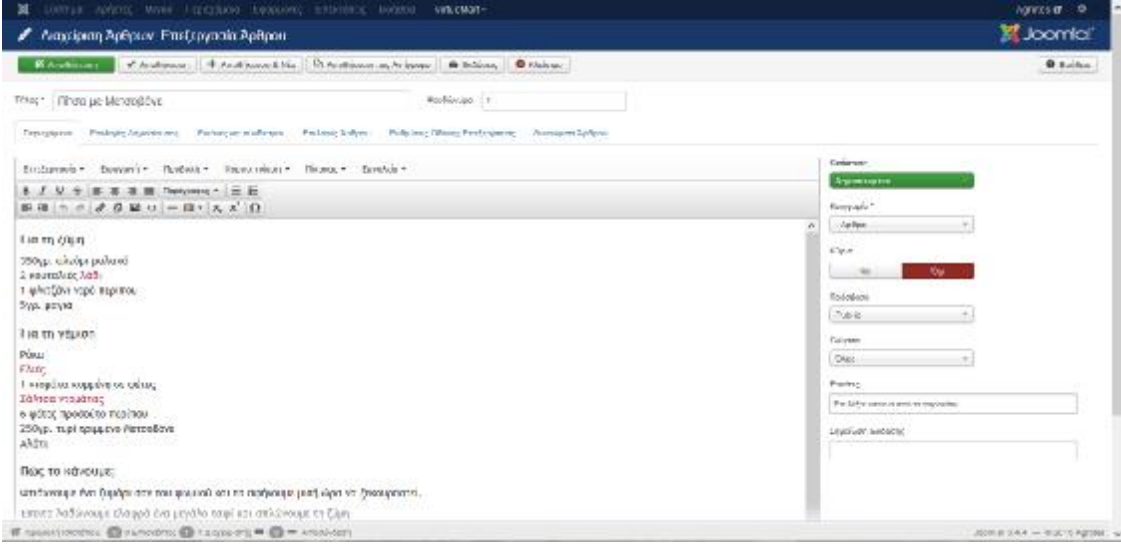

Αυτή η διαδικασία πραγματοποιείται για τη δημιουργία όλων των άρθρων του ιστότοπου.

## **Δημιουργία Στοιχείου Μενού «Άρθρα».**

Για να δημιουργηθεί το στοιχείο μενού «Άρθρα» ακολουθούνται τα εξής βήματα:

Μενού àMainMenuàΠροσθήκη Νέου Στοιχείου Μενού

Για να προβάλλεται η κατηγορία των άρθρων που δημιουργήθηκε πιο πριν ο διαχειριστής πρέπει να επιλέξει ως **Είδος στοιχείου Μενού** την επιλογή **Κατάλογος Κατηγοριών** και μετά την κατηγορία **Άρθρα**όπως φαίνεται στην εικόνα 51.

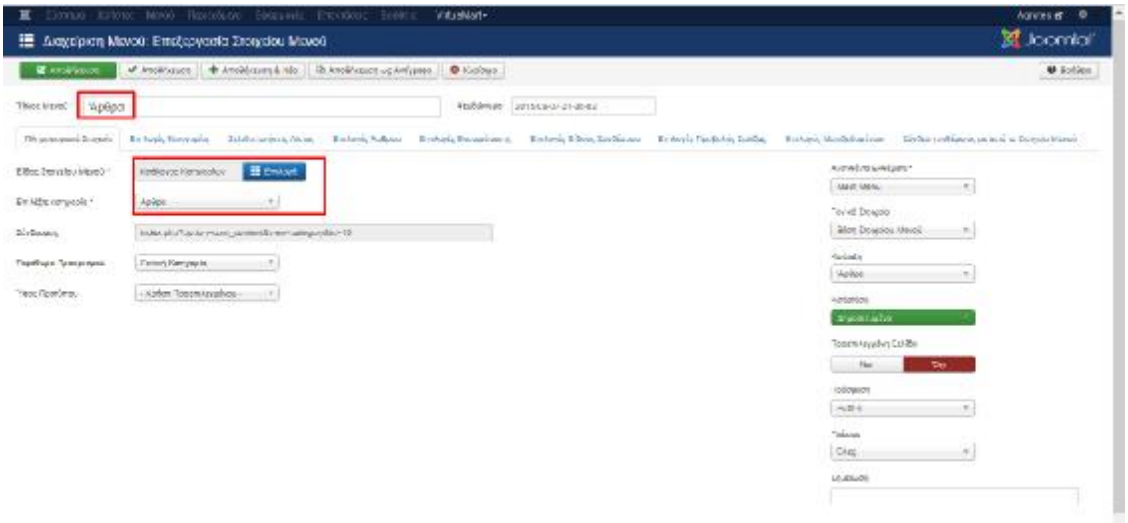

Εικόνα 51: Επεξεργασία στοιχείου μενού άρθρου

Όταν ολοκληρωθεί επιτυχώς η διαδικασίατης εικόνας 51, εμφανίζεταιστο κατάστημα μια πληθώρα άρθρων σχετικά με τα προϊόντα ή συνταγές με αυτά όπως φαίνεται στην εικόνα 52.

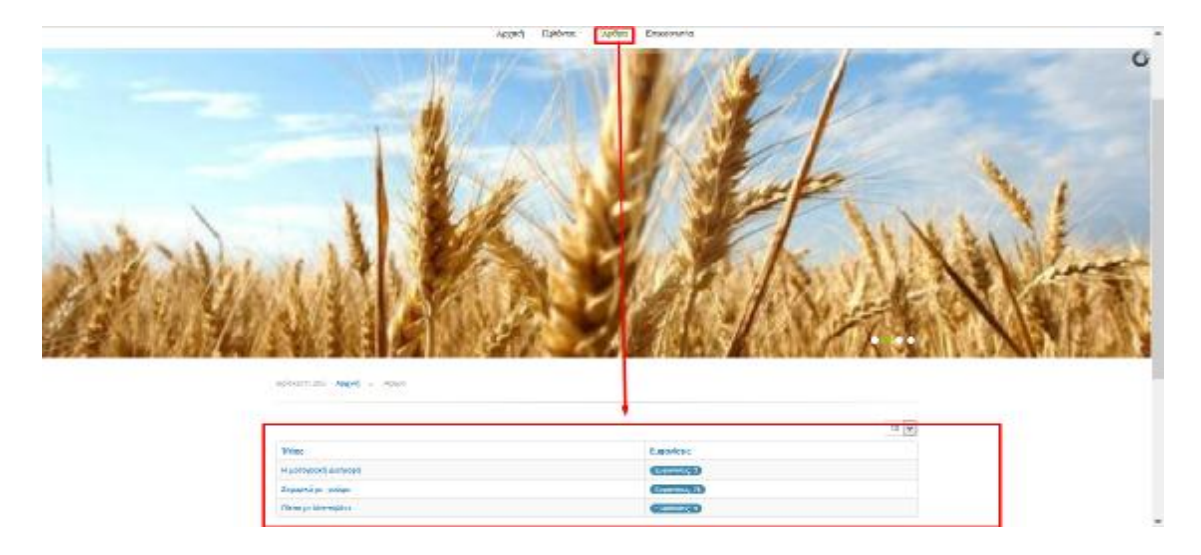

Εικόνα 52: Άρθρα στο κατάστημα

#### **ΚΕΦΑΛΑΙΟ 5**

## **ΔΗΜΙΟΥΡΓΙΑ ΣΕΛΙΔΑΣ «ΕΠΙΚΟΙΝΩΝΙΑ».**

Για να δημιουργηθεί αυτή η σελίδαπρέπει να πραγματοποιηθεί:

- 1. Λήψη του ενθέματος RapidContact
- 2. Εγκατάσταση και μεταφόρτωση του ενθέματος αυτού
- 3. Δημιουργία νέου ενθέματος RapidContact
- 4. Δημιουργία άρθρου με το όνομα «Επικοινωνία»
- 5. Δημιουργία ενός στοιχείου μενού με το όνομα «Επικοινωνία»
- *6.* Σύνδεση του ενθέματος με το άρθρο με τη χρήση της εντολής **loadposition.**

#### **Λήψη του ενθέματος RapidContact.**

Για να πραγματοποιηθεί η λήψη αυτού του ενθέματος το οποίο δίνει στον καταναλωτή τη δυνατότητα επικοινωνίας με το διαχειριστή, ο διαχειριστής κατεβάζει δωρεάν το ένθεα από την ιστοσελίδα[:http://mavrosxristoforos.com/joomla-extensions/free/rapid](http://mavrosxristoforos.com/joomla-extensions/free/rapid)contactόπως φαίνεται στην εικόνα 53

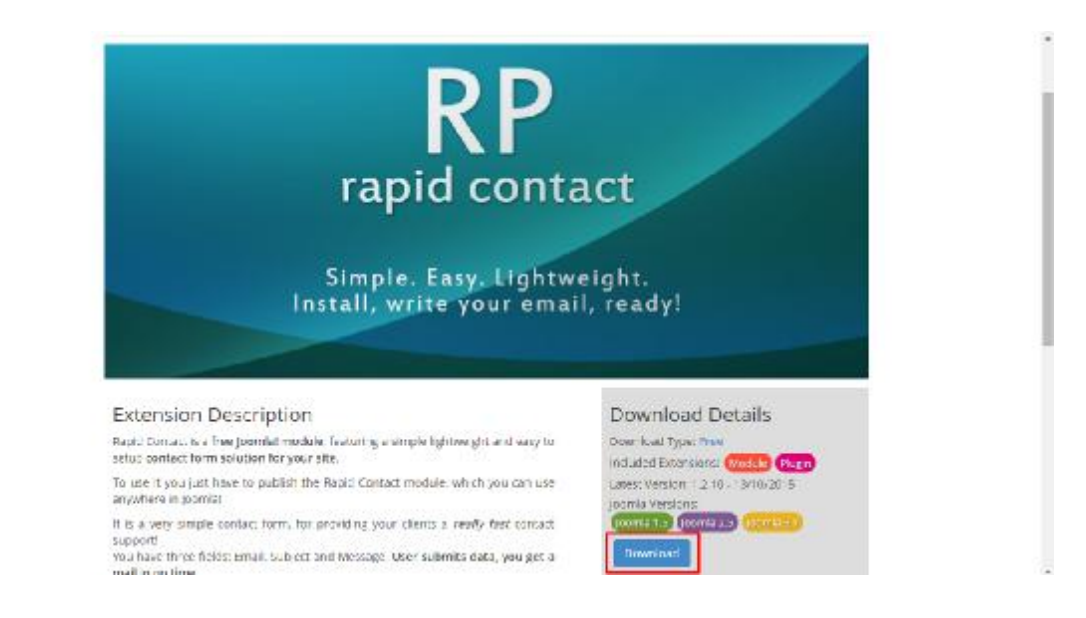

Εικόνα 52: Λήψη του ενθέματος Rapid Contact

#### **Μεταφόρτωση και εγκατάσταση ενθέματος RapidContact.**

Όταν το ένθεμα κατέβειπρέπει όπως και σε προηγούμενες περιπτώσεις να μεταφορτωθεί και να πραγματοποιηθεί η εγκατάσταση του μέσω της παρακάτω διαδικασίας:

Επεκτάσεις à Διαχείριση Επεκτάσεων à Επιλογή Αρχείου à Μεταφόρτωση & εγκατάσταση

#### **Δημιουργία νέου ενθέματος RapidContact**

Όταν η εγκατάσταση του πραγματοποιηθεί επιτυχώς το ένθεμα θα πρέπει να επιλεγεί από την ακόλουθη διαδικασία:

Επεκτάσεις à Διαχείριση Επεκτάσεων à Νέο

Ώστε να δημιουργηθεί ένα καινούργιο ένθεμα RapidContact όπως φαίνεται στην εικόνα 53.

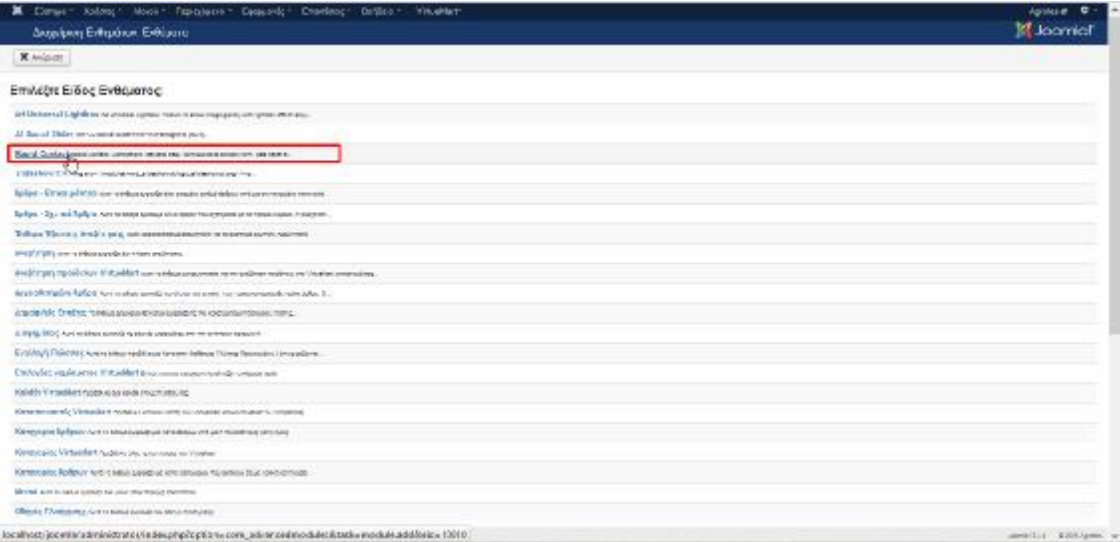

Εικόνα 53: Δημιουργία ενθέματος Rapid Contact

Επιλέγοντας αυτό το ένθεμα rapidcontact, γίνεται η εμφάνιση της εικόνας 54 όπου ο διαχειριστής καλείται να δώσει όνομαστην φόρμα επικοινωνίας του, να πραγματοποιήσει εισαγωγή του email επικοινωνίας και να ορίσει τη θέση του συγκεκριμένου ενθέματος.

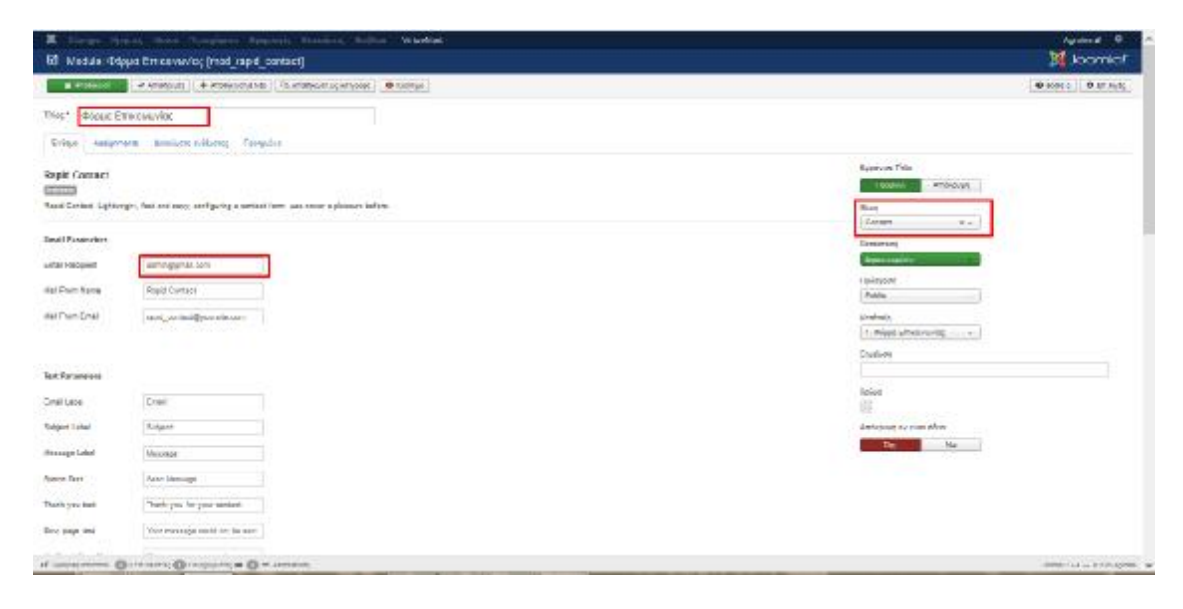

Εικόνα 54: Ένθεμα Φόρμας επικοινωνίας

#### **Δημιουργία άρθρου με ονομασία «Επικοινωνία».**

Για να δημιουργηθεί το άρθρο με όνομα «Επικοινωνία» ακολουθούνται τα βήματα:

ΠεριεχόμενοàΔιαχείριση ΆρθρωνàΠροσθήκη Νέου Άρθρου

Στο συγκεκριμένου άρθρου πρέπει να εισαχθεί από τον διαχειριστή η εντολή loadposition{ Contact} για αν υπάρξει σύνδεση με το ένθεμα που δημιουργήθηκε προηγουμένως. Στη θέση του**Contact**μπαίνει η θέση του ενθέματοςRapidContact.

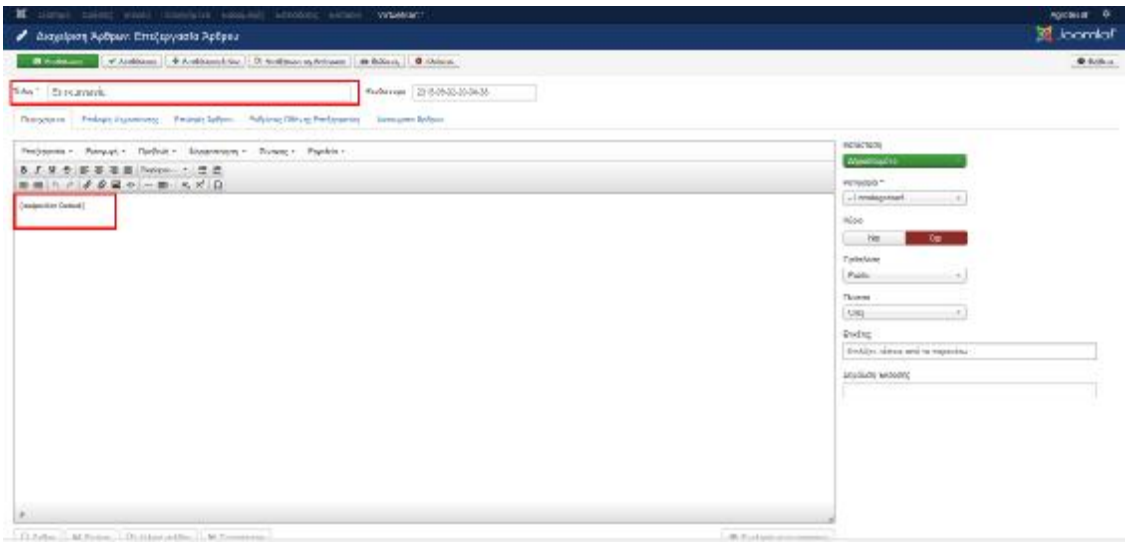

Εικόνα 55: Σύνδεση Άρθρου με ένθεμα

## **Δημιουργία Στοιχείου Μενού «Επικοινωνία».**

Ακολουθεί η δημιουργία του στοιχείου μενού με ονομασία «Επικοινωνία». Η διαδικασία αυτή είναι η ακόλουθη:

ΜενούàMainMenuàΠροσθήκη Νέου Στοιχείου Μενού

Στην εικόνα 56, φαίνεται ότι το όνομα αυτού του στοιχείου μενού, ότι επιλέγεται ως **Μεμονωμένο Άρθρο** και τέλος ότι επιλέγεται και το άρθρο με ονομασία **Επικοινωνία** που δημιουργήθηκε πιο πριν.

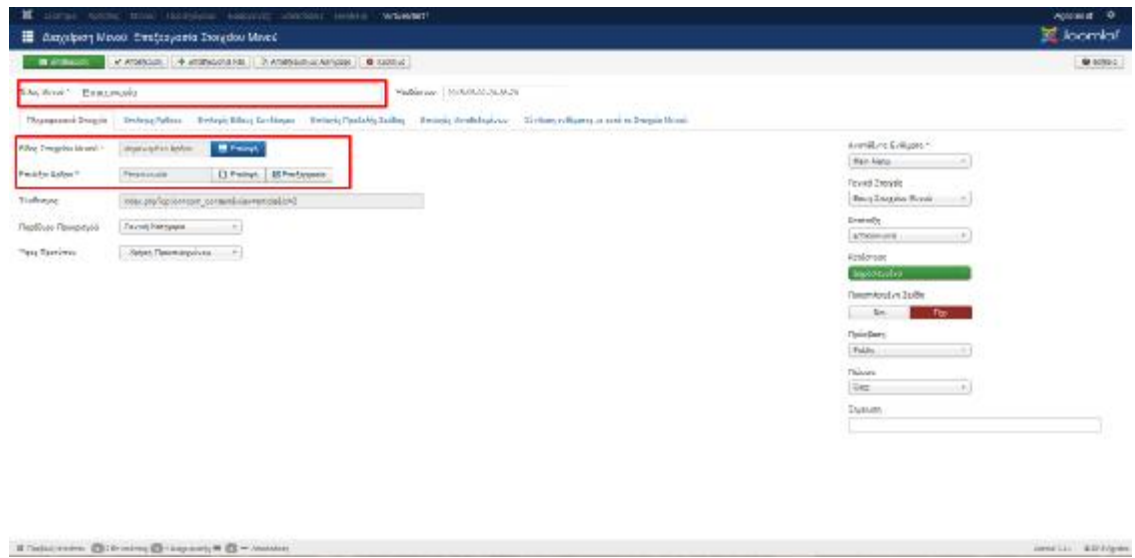

Εικόνα 56: Επικοινωνία ως στοιχείο Μενού

Όταν οι προηγούμενες διαδικασίες λάβουν τέλος η σελίδα Επικοινωνία έχει δημιουργηθεί και είναι μέρος της φόρμας επικοινωνίας όπως φαίνεται στην εικόνα 57.

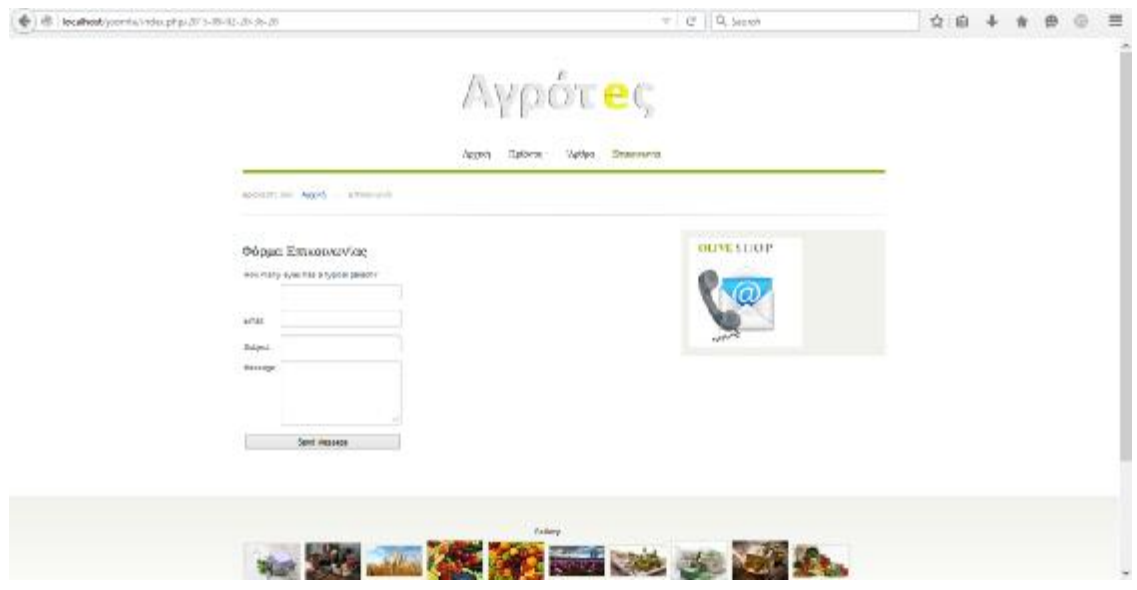

Εικόνα 57: Φόρμα επικοινωνίας

## **Δημιουργία Χρήστη**

Στο Back End επιλέγεται :

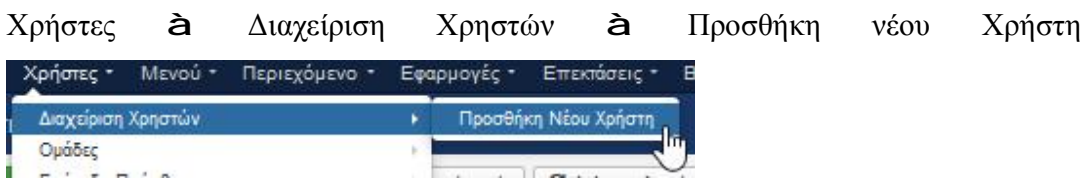

Εικόνα 58: Επιλογές για την εισαγωγή νέου χρήστη

Στη συνέχεια εισάγονται τα στοιχεία του χρήστη και επιλέγεται αποθήκευση.

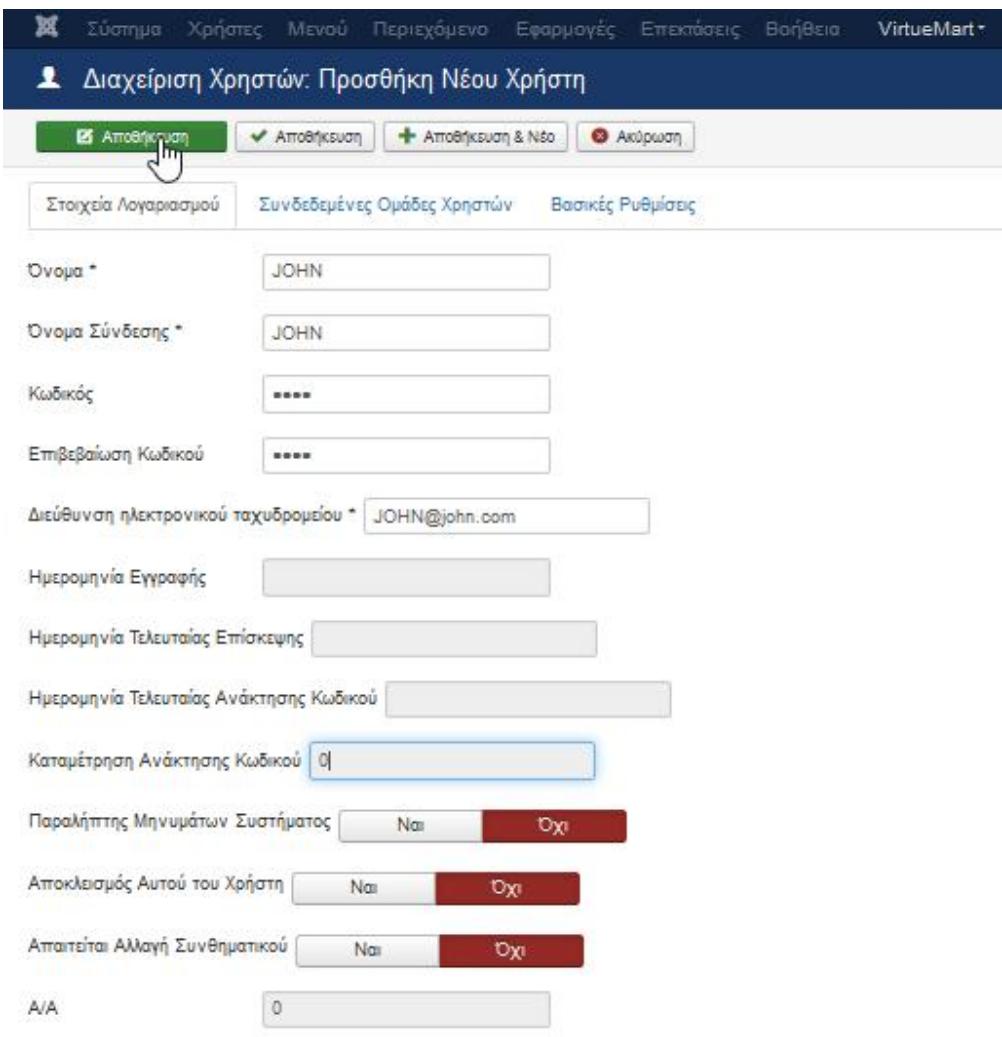

Εικόνα 59: Εισαγωγή του νέου χρήστη

Αφότου Δημιουργηθεί ένας χρήστης τότε είναι δυνατόν να παραγγείλει κάποια προϊόντα από το ηλεκτρονικό κατάστημα.

#### **ΣΥΜΠΕΡΑΣΜΑΤΑ**

Η χρήση του Joomla ήταν εξαιρετικά εύκολη ενώ η μεγάλη κοινότητα χρηστών του βοήθησε εξαιρετικά στην αναζήτηση και χρήση των templates που εγκαταστάθηκαν, η συγκεκριμένη υλοποίηση ηλεκτρονικού καταστήματος ήταν μια ευκαιρία για βελτίωση των γνώσεων που υπήρχαν και επιπροσθέτως ήταν ένα έναυσμα για περισσότερη αναζήτηση πληροφοριών και γνώσεων σχετικά με τα ηλεκτρονικά καταστήματα και την υλοποίηση τους.

Έτσι θα μπορούσα να πω ότι μου δίνεται η δυνατότητα σε μελλοντικό χρόνο να ασχοληθώ περισσότερο και ίσως και σε επαγγελματικό επίπεδο με την υλοποίηση ηλεκτρονικών καταστημάτων ή άλλων εφαρμογών με τη χρήση του Joomla ή άλλων CMS.

## **ΔΙΑΔΙΚΤΥΑΚΗ ΒΙΒΛΙΟΓΡΑΦΙΑ**

- 1. <http://www.activesolutions.gr/network-services.html>
- 2. <http://www.activesolutions.gr/network-services.html>
- 3. <http://www.activesolutions.gr/network-services.html>
- 4. <http://www.intel-soft.gr/Websites/WhatIsWebApp.aspx>
- 5. [https://ellak.gr/?option=com\\_openwiki&Itemid=103&id=ellak:](https://ellak.gr/?option=com_openwiki&Itemid=103&id=ellak)συστήματα\_διαχε ίρισης\_περιεχομένου
- 6. <http://extensions.joomla.org/>
- 7. <http://extensions.joomla.org/extension/photos-a-images/slideshow/slideshow>ck
- 8. <http://extensions.joomla.org/extensions/extension/contacts-and>feedback/contact-forms/fox-contact-form
- 9. <https://www.gavick.com/weather-gk4>
- 10. <http://www.joomshaper.com/joomla-extensions/simple-image-gallery>
- 11. <https://compojoom.com/downloads/official-releases>stable/ccomment/ccomment-5-3-4
- 12. <https://www.akeebabackup.com/products/akeeba-backup.html>
- 13. <https://www.apachefriends.org/index.html>
- 14. <https://el.wikipedia.org/wiki/XAMPP>
- 15. <http://www.joomla.org/download.html>
- 16. [www.icetheme.com](http://www.icetheme.com)